Методические указания для выполнения заданий по дисциплине «САПР в строительстве» предназначены для студентов инженерно‐строительного факультета, обучаю‐ щихся по направлению подготовки 08.03.01 «Строительство», профилям подготовки:

- Городское строительство (3 курс, 6 семестр);
- Промышленное и гражданское строительство (тип программы академическая, 3 курс, 6 семестр);
- Теплогазоснабжение и вентиляция (2 курс, 4 семестр).

Целями выполнения заданий являются:

- получение навыков работы в системах автоматизированного проектирования на при‐ мере программного комплекса (ПК) «ЛИРА‐САПР 2013 R5» (некоммерческая версия), далее по тексту – ПК «ЛИРА»;
- изучение и применение возможностей ПК «ЛИРА» для моделирования конструкций и сооружений.

При работе с ПК «ЛИРА» студентам предлагается пользоваться:

- Данными методическими указаниями;
- Электронным изданием документации к ПК «ЛИРА» и обучающими примерами;
- Встроенной системой помощи и подсказок. Многие окна ПК «ЛИРА» содержат кнопку **[ ? ]** (Справка), нажатие которой выводит на экран информацию, поясняющую работу в данном окне.

При установке ПК «ЛИРА» для начального с ним знакомства удобнее выбрать стиль интерфейса – «Панели инструментов». В любой момент работы можно перейти на стиль «Лента» путём выбора опций главного меню «Окно» → «Стиль интерфейса >». Там же можно выбрать цветовую тему.

Методические указания ориентированы на работу с панелями инструментов. Нажа‐ тие правой кнопки мыши в любой области панелей инструментов вызывает окно настрой‐ ки. Оно позволяет добавлять/удалять панели инструментов. При начальном знакомстве с ПК «ЛИРА» рекомендуется ограничиться наличием двух панелей – «Главная панель» и «Построение расчётной схемы».

Для создания расчётной модели какого‐либо сооружения в ПК «ЛИРА» необходимо выполнить следующие шаги.

1. Запустить на выполнение приложение «ЛИРА».

Программный модуль, который предоставляет для работы пространство экрана, на‐ зван разработчиками «ВИЗОР‐САПР».

Экранное пространство ПК «ЛИРА» включает в себя поле для отображения расчётной модели и результатов расчётов, главное меню и панели инструментов, кнопки которых дублируют наиболее употребительные функции главного меню.

- 2. Нажать кнопку «Новый» (при первом запуске ПК «ЛИРА» этот пункт автоматически пропускается).
- 3. В окне «Описание схемы»:
	- Выбрать признак схемы.

Любая задача может быть решена в расчётной схеме общего вида (признак схемы 5). Однако выбор схемы с минимально допустимыми степенями свобо‐ ды узлов позволяет сократить объём вводимых исходных данных. Например, если для расчёта плоской фермы выбрать схему 1 (две степени свободы в узле – перемещения *X*, *Z*), то ПК «ЛИРА» поймёт, что по концам стержней имеются шарниры, и каждый узел фермы закреплён из плоскости фермы. В схеме 5 ввод шарниров и закрепление узлов из плоскости было бы необходимо выполнить специально.

Для каждого задания рекомендован наиболее подходящий признак расчётной схемы.

- Ввести имя и описание задачи. Эти данные имеют поясняющий характер и могут состоять из любого набора символов. Они используются системой ПК «ЛИРА» при формировании отчётов в текстовой и графической форме.
- Нажать кнопку «Подтвердить».

Далее следует руководствоваться рекомендациями методических указаний к каждому заданию.

При работе в ПК «ЛИРА» часто выполняются следующие действия.

### Установка единиц измерения

- 1. Выбрать опции главного меню «Опции»  $\rightarrow$  «Единицы измерения ...».
- 2. В окне «Единицы измерения» выбрать из списков требуемые единицы измерения для исходных данных и результатов, и нажать кнопку «Подтвердить».

В дальнейшем все исходные данные должны вводиться в выбранной системе единиц, что требует некоторой внимательности. ПК «ЛИРА» даёт подсказки о размерности вводимых чисел, однако, несмотря на это, ошибки в единицах измерения - не редкость для начинающих пользователей ПК «ЛИРА» или любого другого аналогичного программного комплекса.

Изменить систему единиц можно в любой момент работы в ПК «ЛИРА». Преобразование данных при этом выполняется автоматически.

В данных методических указаниях для «геометрии» модели и нагрузок приняты кН и M.

### Загрузка задачи

Нажать кнопку «Открыть», далее с помощью обычных средств «Windows» найти нужный файл и продолжить работу.

«ВИЗОР-САПР» поддерживает работу с несколькими одновременно открытыми задачами (lir-файлами).

Когда требуется работать с результатами уже рассчитанной ранее задачи, она загружается, а затем выбираются опции главного меню «Файл»  $\rightarrow$  «Связаться с результатами». Это избавляет от необходимости выполнять расчёты повторно.

# Сохранение задачи

Нажать кнопку «Сохранить».

### Работа с узлами и элементами

Любая расчётная модель ПК «ЛИРА» состоит из набора узлов и созданных на узлах элементов. Узлы и элементы должны обладать определёнными свойствами – степенями свободы и закреплениями, жёсткостями, нагрузками и т. д. В ПК «ЛИРА» задание свойств удобно выполнять в следующей последовательности:

1) с помощью кнопок «Отметка узлов» или «Отметка элементов» выбрать требуемые компоненты модели (точным указанием мыши или рамкой);

2) нажать кнопку нужной операции, в открывшемся окне заполнить поля данных и подтвердить выполняемые действия.

При ошибочном выборе узлов или элементов ситуация легко исправляется одним из двух способов:

- а) повторно выбрать мышью подсвеченные компоненты, что приведёт к отмене выбора этих компонентов;
- б) воспользоваться кнопкой «Отмена выделения или изорежима» для отмены выбора всех компонентов.

В дальнейшем в данных методических указаниях не будет специально оговариваться, что для выбора узлов или элементов должна быть нажата кнопка «Отметка узлов» или «Отметка элементов».

#### Редактирование модели

Редактирование модели заключается в удалении/вводе узлов и элементов, а также изменении их свойств.

Для удаления узлов и элементов нужно их выбрать, и нажать клавишу клавиатуры «Delete».

При удалении элементов связанные с ними узлы автоматически не удаляются. В результате в модели могут появиться «висячие» узлы. Их можно удалить либо «вручную», либо с помощью операции упаковки (кнопка «Упаковка схемы»).

При удалении узлов связанные с ними элементы удаляются автоматически.

Для редактирования свойств узла или элемента следует нажать кнопку «Информация об узле или элементе» и выбрать мышью требуемый объект. В окне свойств узла или элемента можно изменять любые его параметры. Изменения вступают в силу после нажатия кнопки «Применить».

### **Задание №1**

#### **«Расчёт шарнирно‐стержневых систем»**

В задании №1 выполняется статический расчёт фермы.

Модель фермы создаётся по исходным данным к заданиям №1 и №2. Задание №2 является логическим продолжением задания №1 и выполняется по тому же набору исходных данных.

Исходные данные к заданиям №1 и №2 описывают стальную поперечную раму зда‐ ния, состоящую из двух колонн, на которые опирается ферма.

Перечень индивидуальных исходных данных приведён в таблице 1.

### Таблица 1 – Индивидуальные сходные данные к заданиям №1, №2

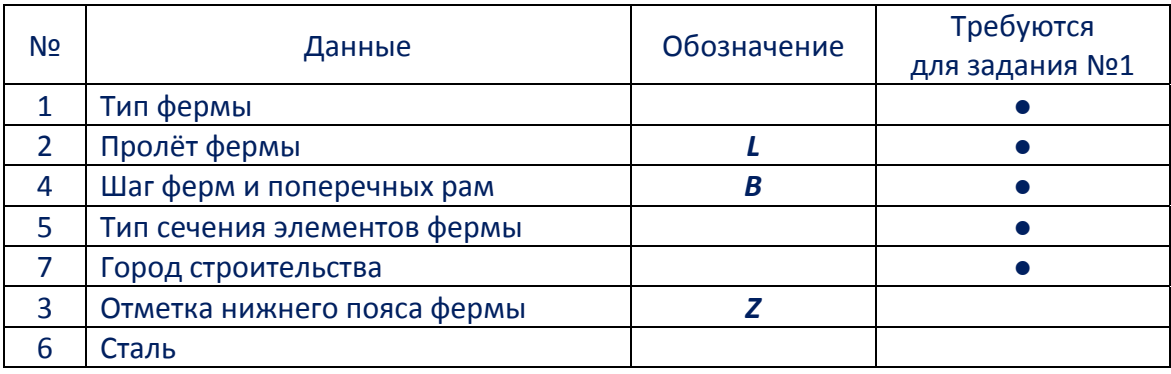

Кроме данных табл. 1, для выполнения заданий необходимы параметры, которые принимаются одинаковыми для всех вариантов:

- высота фермы 3 м, длина панели фермы 3 м, (рис. 1);
- длина здания *D* = 10 *B*;
- тип местности по ветровым воздействиям «А» по [2];
- расчётный собственный вес покрытия 1 кН/м<sup>2</sup>;
- расчётный собственный вес стеновых панелей 0,5 кН/м<sup>2</sup>;
- коэффициент надёжности по нагрузке для веса покрытия и стеновых панелей:  $v_f = 1,2;$
- тип сечения колонн прокатный двутавр, установленный б**о**льшей жёсткостью в плоскости рамы;
- опирание фермы на колонны шарнирное;
- опирание колонн на фундаменты в плоскости рамы жёсткое, из плоскости шар‐ нирное, на уровне –0,600 м.

Примечание. Длина здания и тип местности (необходимые для вычисления ветро‐ вых нагрузок), вес стеновых панелей, а также информация, касающаяся колонн, в задании №1 не используются. Эти данные необходимы для выполнения задания №2.

Цель работы: вычисление действующих на ферму нагрузок, создание расчётной мо‐ дели фермы, статический расчёт фермы и получение результатов в графической форме – деформированного состояния фермы, величин перемещений узлов, эпюры продольных усилий в стержнях.

### Состав работы

- 1. Вычислить действующие на ферму нагрузки. Назначить предварительно сечения эле‐ ментам фермы.
- 2. Создать расчётную схему фермы с нагрузками.
- 3. Выполнить статический расчёт фермы, описать возможные комбинации нагрузок и получить результаты от комбинаций нагрузок.

Рассмотрим на численном примере для варианта 1‐1‐1‐1‐1‐1‐1 этапы работы.

Индивидуальные исходные данные (для задания №1):

- тип фермы  $1$  по рис.  $1$ ;
- пролёт фермы (расстояние между колоннами) *L* = 18 м;
- **•** шаг ферм и поперечных рам здания  $B = 5$  м;
- тип сечения элементов фермы прокатные равнополочные парные уголки;
- место строительства г. Архангельск.

### Ход работы

Вычислим действующие на ферму нагрузки, сгруппировав их по загружениям и при‐ своив им порядковые номера.

### **Загружение №1**. Собственный вес элементов расчётной модели

Собственный вес стержней, пластин и объёмных тел, составляющих расчётную схему (в данной работе – только стержней – элементов фермы), вычисляется автоматически программой «ЛИРА» по назначенным поперечным сечениям элементов и характеристи‐ кам материалов.

### **Загружение №2**. Покрытие

Расчётный собственный вес покрытия равен

$$
\boldsymbol{g} = 1 \text{ }\kappa\text{H/m}^2.
$$

Вес покрытия состоит из веса слоёв кровли, прогонов и связей. Собственный вес фермы в величину «*g*» не входит, так как он будет учтён в загружении №1.

Нагрузки вычисляются по «грузовым площадям», которые соответствуют узлу или элементу, для которого вычисляется нагрузка.

Распределённая нагрузка на ферму от покрытия равна

$$
q_1 = g B = 5 \text{ }\text{KH/m},
$$

где *B* – размер «грузовой площади» вдоль здания, равный шагу ферм (рис. 2).

Нагрузка от покрытия приводится к системе сосредоточенных сил, приложенных в верхних узлах фермы:

• силы, приложенные в крайние узлы фермы:  $P_1 = q_1 \times 1.5$  м = 7,5 кН

(1,5 м – размер «грузовой площади» для крайних узлов, рис. 2);

• силы, приложенные в средние узлы фермы:  $P_2 = q_1 \times 3$  м = 15 кН

(3 м – размер «грузовой площади» для всех средних узлов, равный расстоянию между узлами, рис. 2).

Действующие на ферму силы показаны на рис. 3.

Перед вычислением снеговых нагрузок приведём некоторые климатические пара‐ метры городов строительства (табл. 2). Эти параметры необходимы для правильного опи‐ сания снеговых и ветровых воздействий.

| N <u>o</u>     | Город       | Номер района по нагрузке |                | Средняя                   |
|----------------|-------------|--------------------------|----------------|---------------------------|
|                |             | снеговой                 | ветровой       | температура<br>января, °С |
| 1              | Архангельск | 4                        | $\overline{2}$ | $-15$                     |
| $\overline{2}$ | Астрахань   | 1                        | 3              | $-5$                      |
| 3              | Белгород    | 3                        | $\overline{2}$ | $-10$                     |
| 4              | Брянск      | 3                        | $\overline{1}$ | $-10$                     |
| 5              | Волгоград   | $\overline{2}$           | 3              | $-10$                     |
| 6              | Ижевск      | 5                        | $\overline{1}$ | $-15$                     |
| 7              | Калининград | 2                        | $\overline{2}$ | $-5$                      |
| 8              | Кизляр      | 1                        | 4              | $\mathbf 0$               |
| 9              | Краснодар   | $\overline{2}$           | 4              | $-5$                      |
| 10             | Магадан     | 5                        | 5              | $-20$                     |
| 11             | Оренбург    | 4                        | 3              | $-15$                     |
| 12             | Саратов     | 3                        | 3              | $-10$                     |
| 13             | Уфа         | 5                        | $\overline{2}$ | $-15$                     |
| 14             | Чита        | 1                        | $\overline{2}$ | $-25$                     |
| 15             | Ярославль   | 4                        | $\overline{1}$ | $-10$                     |

Таблица 2 – Климатические параметры

#### **Загружение №3**. Снег

Снеговая нагрузка, распределённая по покрытию здания, вычисляется по разделу 10 [2] по формуле

# $S = C_e C_t \mu S_a V_f$ .

Коэффициенты *ce* и *ct* в данной работе принимаются равными 1.

Для различных конфигураций покрытий имеются соответствующие коэффициенты *μ* (см. приложение Б [2]). Для плоских и малоуклонных покрытий коэффициент *μ* принима‐ ется по варианту 1 п. Б.1: *μ* = 1.

Город Архангельск расположен в 4 снеговом районе, для которого установлена ве‐ личина **S<sub>a</sub>** = 2,0 кН/м<sup>2</sup> (табл. 10.1 [2]).

Коэффициент надёжности по снеговой нагрузке *γ<sup>f</sup>* = 1,4.

Таким образом, расчётная снеговая нагрузка *S* равна

# *S* =  $c_e$   $c_t$   $\mu$  *S<sub>g</sub>*  $\gamma_f$  = 2,8 κH/m<sup>2</sup>.

Далее снеговая нагрузка рассчитывается аналогично нагрузке от покрытия. Распределённая нагрузка на ферму от снега:

### $q_2 = S B = 14$  kH/m.

Система сосредоточенных сил, приложенных в верхних узлах фермы (аналогично рис. 3):

- силы, приложенные в крайние узлы фермы:  $P_1 = q_2 \times 1.5$  м = 21 кH;
- силы, приложенные в средние узлы фермы: *P2* = *q2* × 3 м = 42 кН.

Кроме нагрузок, для статического расчёта модели требуется задать сечения элементов, которые на данном этапе расчётов пока не известны.

Когда для проектирования объектов используют расчётные программы, реализуюшие метод конечных элементов (МКЭ), то применяют следующий порядок проектирования.

- 1. Создание модели, в которой на первом этапе конечным элементам назначаются сечения исходя из опыта проектирования, по эмпирическим формулам, по результатам предварительных расчётов упрощённых моделей и т. д.
- 2. Статический расчёт модели.
- 3. Проверка/подбор сечений по условиям несущей способности и деформативности элементов.
- 4. Корректировка модели путём ввода новых сечений, подобранных в п. 3.
- 5. Переход к п. 2.

Пункты 2...5 повторяются в цикле до тех пор, пока сечения, подобранные в п. 3, не совпадут с сечениями, назначенными в п.4. Выход из цикла происходит в п. 3.

В задании №1 такая задача не ставится, и работа заключается только в создании расчётной модели, выполнении статического расчёта и просмотре результатов.

Рассмотрим последовательность предварительного назначения сечений.

Пояса фермы должны обеспечить восприятие внешних нагрузок исходя из расчётов фермы как шарнирно опёртой балки.

Ферма рассматривается как балка, имеющая сквозное сечение, составленное из поясов, отстоящих друг от друга на расстоянии 3 м (заданной высоты фермы).

1. Равномерно распределённая суммарная нагрузка на ферму от собственного веса покрытия и снега:

$$
q = q_1 + q_2 = 19
$$
 kH/m.

2. Изгибающий момент в середине пролёта фермы как в балке:

$$
M = q L^2 / 8 = 769.5
$$
 kH $\times$ m.

3. Требуемая плошадь пояса фермы:

$$
A_f = M / (R_y h_r \mu \varphi) = 23,75 \text{ cm}^2, \text{ rad}
$$

- $M = 76950$  kHxcm:
- $R_v = 24$  кН/см<sup>2</sup> расчётное сопротивление стали C245 по пределу текучести. Величины  $R_v$  принимаются по табл. В.3 или В.5 прил. В [1] - в зависимости от типа поперечных сечений элементов ферм.
- $h_r = 300 \text{ cm} \text{b}$  высота фермы;
- $\mu$  коэффициент, учитывающий влияние деформативности решётки на жёсткость фермы; для ферм с параллельными поясами обычно принимают  $\mu$  = 0,9;
- $\bullet$   $\varphi$  коэффициент, учитывающий работу верхнего пояса фермы на устойчивость: в данной работе принята величина  $\varphi$  = 0,5.
- 4. Для ферм, проектируемых из парных уголков, площадь сечения одного уголка равна  $A_{\rm f}/2$ , что составляет 11,875 см<sup>2</sup>. В сортаменте выбираем уголок L90×7 с площадью сечения 12.28 см<sup>2</sup> и получаем поперечное сечение поясов  $\frac{1}{90}$ х7.

Если пояса фермы проектируются из труб, то профиль выбирается по площади пояса  $A_f$ . Например, полученной величине  $A_f = 23.75$  см<sup>2</sup> соответствует квадратная труба  $\Box$ 160×4 (ГОСТ 30245-94) с площадью поперечного сечения 24,7 см<sup>2</sup>.

Примечание. В пакет ПК «ЛИРА» включена программа-сателлит «РС-САПР 2013», которой можно воспользоваться для просмотра сортаментов прокатных профилей.

Двойное нажатие кнопки мыши в название сортамента выводит содержимое сортамента на экран.

- 5. Как правило, в опорных раскосах ферм возникают большие усилия. Это связано с тем, что опорный раскос примыкает к узлу, через который «проходит» опорная реакция. Вследствие этого, опорным раскосам назначим такие же сечения, как для поясов.
- 6. Для других элементов решётки (кроме опорных раскосов) можно принять сечения несколько меньшие, чем для поясов. Например, площадь сечения одного уголка взять равной 0,75  $\times$  11,875 см<sup>2</sup> = 8,91 см<sup>2</sup>. В соответствии с этой величиной назначаем сечение  $\frac{1}{160}$  60×8.

После вычисления нагрузок и определения в первом приближении сечений элементов фермы выполняется создание расчётной модели фермы в ПК «ЛИРА».

Рассмотрим на численном примере работу с моделью в ПК «ЛИРА».

# Создание конфигурации фермы

- 1. Создать новый документ с признаком схемы 1 (две степени свободы в узле, см. вводную часть методических указаний).
- 2. Нажать кнопку «Генерация ферм», в окне «Создание плоских ферм»:
	- выбрать очертание поясов фермы с параллельными поясами;
	- выбрать тип решётки (в соответствии с заданием);
	- ввести параметры фермы:  $L = 18$  м,  $H = 3$  м,  $K = 3$  (количество панелей нижнего поя $ca$ :

(проконтролировать правильность ввода можно нажатием кнопки «Нарисовать»);

- координаты левого нижнего узла фермы можно оставить нулевыми;
- нажать кнопку «Применить».

#### Установка опорных закреплений

- 3. Выбрать, например, нижний левый узел фермы.
- 4. Нажать кнопку «Связи», в окне «Связи в узлах»:
	- на закладке «Назначить связи» установить связи по осям X, Z:

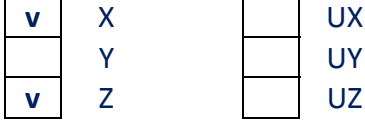

• нажать кнопку «Применить».

### Замечания

а) Направления связей *X, Y, Z, UX, UY, UZ* соответствуют 6 степеням свободы узла. Установка связей по X, Y, Z запрещает перемещение узла по осям X, Y, Z. Установка связей UX, UY, UZ закрепляет узел от поворотов (угловых перемещений) относительно (то есть вокруг) осей  $X$ ,  $Y$ ,  $Z$ .

б) Назначение связей действует в режиме «добавить», и назначение отсутствующих связей ничего не меняет. Если необходимо удалить связи, то следует перейти на закладку «Удалить связи» окна «Связи в узлах».

5. Аналогично установить связь только по оси Z в нижнем правом узле фермы, допустив его перемещение по горизонтали.

Замечания

а) В разделе «Визуализация связей» окна «Связи в узлах» имеется «бегунок», перемещение которого изменяет размеры связей на экране. Увеличение размеров позволяет увидеть и контролировать, по каким направлениям связи установлены. Визуализация происходит по следующим правилам:

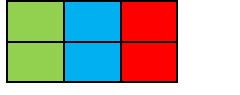

линейные перемещения

повороты

цвета соответствуют цветам глобальных осей  $X$   $Y$   $Z$ координат

б) Если режим отображения связей не активен, следует нажать кнопку «Флаги рисования», в окне «Показать» перейти на закладку «Узлы», установить флажок «Связи» и нажать кнопку «Перерисовать».

### Назначение сечений

Элементам фермы назначим следующие профили (см. предварительное назначение сечений).

- 1) Верхний пояс парные уголки 90 × 7.
- 2) Нижний пояс парные уголки 90 × 7.
- 3) Опорные раскосы парные уголки 90 × 7.
- 4) Другие элементы решётки парные уголки 60 × 8.

Номера вышеприведённого списка будут соответствовать номерам типов жёсткостей

Для статического расчёта одинаковым сечениям можно было бы назначить один номер жёсткости. Здесь жёсткости разделены по видам элементов фермы. Предусмотрев такое разделение заранее, мы обеспечим большее удобство работы при проверке элементов фермы в задании №2.

Предварительно активизируем режим отображения типов жёсткостей.

- 6. Нажать кнопку «Флаги рисования», в окне «Показать»:
	- перейти на закладку «Элементы»;
	- установить флажок «Типы жёсткостей» или «Показать жёсткости цветом» или оба флажка одновременно;
	- нажать кнопку «Перерисовать».

Нулевые номера жёсткостей или отсутствие цветовой подсветки элементов говорит о том, что сечения элементам не заданы.

- 7. Выбрать верхний пояс фермы.
- 8. Нажать кнопку «Жёсткости и материалы элементов», в окне «Жёсткости и материалы»:
	- нажать кнопку «Добавить >>»;
	- в окне «Добавить жёсткость» перейти на закладку «База металлических сечений»;
	- найти заданный тип профилей («Два уголка» или «Труба» или «Профиль Молодечно») и дважды нажать его кнопкой мыши, после чего в окне «Стальное сечение» на закладке «Состав»:
		- открыть список сортаментов, выбрать «Уголок равнополочный» (соответствующий файл - UG.SRT); Замечания.

а) Круглые трубы можно выбрать из сортамента «Труба электросварная прямошовная» (файл TRUBA1.SRT), квадратные профили - из сортамента «Гнутый замкнутый сварной квадратный профиль» (файл GN-KV.SRT);

б) Поиск сортамента можно выполнить по имени файла, если проектировщику так удобнее;

- открыть список профилей и выбрать сечение;
- с выбранным профилем можно связать какой‐либо комментарий и изме‐ нить цвет профиля (эти действия не являются обязательными);
- закрыть окно кнопкой «ОК»;
- в списке типов жёсткостей выбрать добавленное сечение, нажать кнопку «Назна‐ чить текущим» и кнопку «Применить»;
- закрыть окно «Жёсткости элементов».
- **9.** Аналогично выделить другие группы элементов фермы, добавить в расчётную модель прокатные профили под другими номерами и назначить профили элементам фермы. Замечание. Выбор элементов фермы выполняется и при открытом окне «Жёсткости элементов». Если оно частично закрывает ферму, его можно переместить обычными приёмами «*Windows*».

После назначения сечений можно изменить флаги рисования (отменить вывод на экран типов жёсткостей), если в контроле жёсткостей уже нет необходимости.

# Ввод нагрузок

Для графического контроля ввода нагрузок установим режим отображения нагрузок на экране.

**10.** Нажать кнопку «Флаги рисования», в окне «Показать» перейти на закладку «Об‐ щие», включить флажки «Нагрузки» и «Величины нагрузок». Нажать кнопку «Пере‐ рисовать» и закрыть окно.

Введём нагрузки, принадлежащие загружениям 1…3. Загружение №1

- 11. Выбрать опции главного меню «Нагрузки» → «Добавить собственный вес...», в окне «Добавить собственный вес»:
	- установить переключатель «все элементы схемы»;
	- ввести коэффициент надёжности по нагрузке, равный 1,05;
	- нажать кнопку «Применить» и закрыть окно.
	- Загружение №2
- **12.** В панели инструментов с помощью стрелок «Следующее загружение» и «Предыду‐ щее загружение» изменить загружение на 2.
- **13.** Выделить крайние (левый и правый) узлы верхнего пояса фермы.
- 14. Нажать кнопку «Нагрузки на узлы и элементы», в окне «Задание нагрузок», на закладке «Нагрузки в узлах»:
	- выбрать глобальную систему координат и направление *Z*;
	- в разделе окна «Тип нагрузки» нажать кнопку с изображением сосредоточенной силы, приложенной к узлу;

### Замечания:

- а) кнопки с изображением жёлтых силы и момента соответствуют заданию пе‐ ремещений узла (линейного и углового);
- б) кнопки с символом *D* предназначены для ввода данных при динамических расчётах;
- в окне «Параметры нагрузки» ввести величину 7,5 кН (рисунок служит подсказкой правила знаков – положительная сила направлена против оси) и нажать кнопку «Подтвердить».
- **15.** Аналогично п.п. 13, 14 ввести сосредоточенные силы 15 кН в средние узлы верхнего пояса фермы.

### Загружение №3

- $16.$ В панели инструментов изменить загружение на 3.
- $17.$ Аналогичным образом ввести нагрузки от снега (21 кН в крайние узлы верхнего пояса фермы, 42 кН - в средние узлы). Замечание.

Введённые величины (если они - не целые) могут отображаться на экране с округлением. Увеличить (или уменьшить) точность выводимых на экран чисел можно следующим образом.

Выбрать опции главного меню «Опции»  $\rightarrow$  «Среда»  $\rightarrow$  «Форматы чисел и шрифты...». В окне «Форматы чисел и шрифты» в разделе «Форматы» изменить количество значащих цифр и нажать кнопку «Применить».

Когда загружений много, рекомендуется давать им названия, которые помогут ориентироваться в загружениях и правильно их выбирать:

- нажать кнопку «Редактирование загружений»;
- в окне «Редактор загружений» можно выбирать загружения и присваивать им имена, а также выбирать из списка вид загружения;
- работа с каждым загружением должна завершаться нажатием кнопки «Применить», иначе введённая информация при переходе к другому загружению не сохранится в памяти.

### Расчёт и просмотр результатов

18. Статический расчёт выполняется нажатием кнопки «Выполнить полный расчёт». Протокол расчёта (в котором фиксируются, в том числе, ошибки - если они выявлены расчётным модулем ПК «ЛИРА») записывается в файл *file 01.file* в рабочую папку **Work**, где *file* – имя файла, в котором была сохранена задача.

Далее переходим к анализу результатов и нажимаем кнопку «Визуализация результатов расчётов».

Предположим, проектировщика интересуют усилия в стержнях фермы от суммы всех расчётных нагрузок, и прогибы фермы от суммы длительных нормативных нагрузок.

На данном этапе ПК «ЛИРА» знает результаты расчётов от каждого загружения. Так как статические расчёты выполнены в упругой линейной постановке, то к результатам можно применить принцип суперпозиции и их просуммировать.

При суммировании усилий расчётные нагрузки учитываем с коэффициентами 1.

При суммировании прогибов необходимо перейти к длительным нормативным нагрузкам. Вычисление коэффициентов перехода приведёно в таблице 3.

| Загружение |                 | Коэффициент<br>надёжности | Коэффициент                      | Коэффициент<br>перехода            |
|------------|-----------------|---------------------------|----------------------------------|------------------------------------|
| номер      | наименование    | по нагрузке<br>Yf         | длительности<br>$k_{\partial a}$ | $\frac{-k_{\partial n}}{\gamma_f}$ |
|            | Собственный вес | 1,05                      |                                  | 0,952                              |
| 2          | Покрытие        | 1,2                       |                                  | 0,833                              |
| 3<br>Снег  |                 | 1,4                       | 0,5                              | 0,357                              |

Таблица 3 – Коэффициенты перехода к длительным нормативным нагрузкам

Так как расчётная нагрузка вычисляется умножением нормативной нагрузки на ко‐ эффициент надёжности по нагрузке, то в табл. 3 происходит обратный переход. Кроме того, учитывается длительная часть нагрузки, которая для постоянных нагрузок равна 1, а для снега – зависит от средней температуры января.

Для районов с холодными зимами (где средняя температура января составляет –5°C и ниже) вводится понятие длительной снеговой нагрузки и соответствующий коэффици‐ ент длительности, равный 0,5. Он учитывает, что в морозную погоду снег – сухой, и час‐ тично сносится с покрытий ветром. Если зима – тёплая (средняя температура января выше –5°C), то предполагается, что весь выпавший снег остаётся на покрытии, и коэффициент длительности равен 1. Ко второй ситуации относится проектирование, например, для г. Кизляр.

Суммирование можно автоматизировать в режиме расчёта сочетаний нагрузок.

- **19.** Нажать кнопку «РСН», в окне «Расчётные сочетания нагрузок»:
	- нажать кнопку «Добавить» и в столбце «1» ввести коэффициенты для суммиро‐ вания расчётных нагрузок (все коэффициенты – 1);
	- повторно нажать кнопку «Добавить» и в столбце «2» ввести коэффициенты пере‐ хода (табл. 3), соответствующие длительным нормативным нагрузкам;
	- нажать кнопку «Расчёт», которая одновременно закрывает окно.

Замечание. В данной работе не запланирован расчёт сочетаний по нормам проекти‐ рования. Поэтому можно пропустить выбор нормативного документа.

Настроим режимы отображения результатов.

- **20.** Нажать кнопку «Флаги рисования», в окне «Показать» перейти на закладку «Значе‐ ния», установить флажки:
	- «Значения усилий на мозаике»;
	- «Мозаика в цвете»;
	- «Значения на эпюрах».

Подтвердить действия нажатием кнопки «Перерисовать» и закрыть окно.

- **21.** Для отображения усилий от суммы расчётных нагрузок: нажать кнопку «Перейти к анализу результатов по РСН», установить номер сочетания – **1**, нажать кнопку «Эпю‐ ры», и выбрать «Эпюры продольных сил (*N*)».
- **22.** Для отображения перемещений от суммы длительных нормативных нагрузок: уста‐ новить номер сочетания – **2**, нажать кнопку «Перемещения (мозаика)» и выбрать «Мозаика перемещений по *Z*».

Расчёты строительных конструкций, в том числе – автоматизированные, обычно за‐ вершаются оформлением отчёта о расчётах. В отчёт могут быть включены графические материалы, например, изображение модели с нагрузками, деформированные состояния модели и т. д.

В ПК «ЛИРА» работа с изображениями организована через панель инструментов «Графический контейнер». При добавлении этой панели «ВИЗОР‐САПР» выделяет область экрана для работы с изображениями.

Нажатие кнопки «Добавить изображение» помещает текущее изображение модели в контейнер. Можно создать несколько различных изображений.

Когда происходит выбор мышью какого‐либо объекта графического контейнера, ак‐ тивизируются кнопки, например, для сохранения объекта в различных графических форматах, выводе объекта на печать и т. д.

# Результаты работы

Для защиты задания по теме №1 студенту необходимо:

- оформить на бумаге расчёты по сбору нагрузок и определению сечений элементов фермы;
- иметь с собой в электронном виде модель фермы, пригодную для расчётов (файл с исходными данными получает расширение *lir*);
- владеть практическими приёмами создания и корректировки моделей, а также полу‐ чения результатов на экране в графической форме (в пределах набора действий, опи‐ санных к заданию №1).

#### **Задание №2**

#### **«Проектирование плоских рам»**

Задание №2 касается вопросов автоматизированного проектирования стальных элементов строительных конструкций.

Рама состоит из фермы, созданной при выполнении задания №1, и колонн. Ферма центрально опирается на колонны своими крайними нижними узлами.

Модель рамы создаётся по исходным данным, полученным студентом к заданиям №1 и №2 (рис. 4).

Цель работы: создание расчётной модели рамы, вычисление действующих на неё нагрузок, статический расчёт рамы, проверка колонн и элементов фермы по несущей способности.

### Состав работы

- 1. Скопировать файл, созданный для работы с заданием №1, в файл с другим именем, отредактировать новый файл, добавив в расчётную схему колонны и назначив предварительно сечения колонн.
- 2. Вычислить нагрузки от стеновых панелей и ветра, действующие на колонны. Откор‐ ректировать существующие загружения и создать новые загружения с ветровыми на‐ грузками. Заполнить таблицу РСУ (расчётных сочетаний усилий).
- 3. Выполнить статический расчёт рамы. Ввести информацию, требуемую для прочностно‐ го анализа элементов модели. Провести проверку элементов модели по несущей спо‐ собности. Получить результаты в графической и текстовой форме.

Рассмотрим на численном примере для варианта 1‐1‐1‐1‐1‐1‐1 этапы расчёта и про‐ ектирования рамы.

#### Сечения колонн

Назначим колоннам сечения в виде прокатного двутаврового профиля. Предвари‐ тельный подбор сечений произведём по гибкости колонн.

Высота *hc* колонны равна расстоянию от обреза (верха) фундамента до нижнего поя‐ са фермы:

$$
hc = Z + 0.6
$$
 m = 5.4 m.

Гибкость колонн не должна превышать предельной величины *λu*, установленной таблицей 32 [1]: *λ<sup>u</sup>* = 180 – 60*α*. Коэффициент *α* характеризует степень загруженности ко‐ лонны, и при отсутствии запасов несущей способности он равен единице:  $\alpha$  = 1. В этом случае *λ<sup>u</sup>* = 120.

Определим коэффициенты приведения длины *μ* колонн в плоскости и из плоскости рамы. Для двутавровых сечений используем обозначения осей, принятые в расчётном комплексе «ЛИРА»: местная ось *Y1* пересекает стенку двутавра, ось *Z1* лежит в плоскости стенки. Для рамы, изображённой на рис. 4, при шарнирном опирании фермы на колонны коэффициент приведения длины относительно оси  $Y_1$  (в плоскости рамы) равен двум:  $\mu_v$  = 2. Допустим в данном задании, что из плоскости рисунка рама закреплена так, что  $\mu_z$  = 1.

Так как гибкость колонны *λ* = *μ hc* / *i*, то требуемые радиусы инерции колонны отно‐ сительно осей *y*, *z* равны:

 $i_y = \mu_y h_c / \lambda_y = 9$  cm;  $i_z = \mu_z h_c / \lambda_u = 4.5$  cm.

Требуемым радиусам инерции удовлетворяют, например, следующие двутавры по  $T$ ОСТ 26020-83 $\cdot$ 

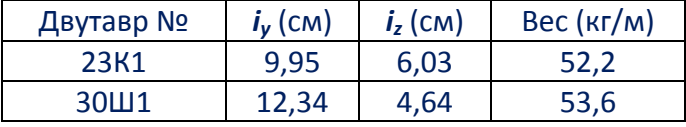

Принимаем двутавр меньшего веса – №23К1.

#### Нагрузки от стеновых панелей

Расчётный собственный вес *g* стеновых панелей равен *g* = 0,5 кН/м<sup>2</sup> (общие исходные данные).

Вес стеновых панелей передаётся на колонны в виде равномерно распределённой вертикальной нагрузки *q* и изгибающих моментов. Наличие изгибающих моментов связа‐ но с тем, что стеновые панели прикрепляются к полке двутавра – с эксцентриситетом от‐ носительно его центральной оси. Эксцентриситет *e* равен половине высоты сечения дву‐ тавра №23К1, *e* = 0,1135 м.

Нагрузка *q* = *g B* = 2,5 кН/м.

Изгибающие моменты от стеновых панелей вычислим в предположении, что (рис. 5):

- в пределах высоты фермы смонтировано два ряда панелей высотой 1,5 м каждый;
	- от пола до низа фермы монтируются ряды панелей высотой 1,2 м каждый; здесь раз‐ мещается от 4 до 8 рядов панелей (в зависимости от исходных данных).

В соответствии с этим изгибающий момент от каждого ряда стеновых панелей равен:

- **•** в пределах высоты фермы:  $M_1 = q \times 1.5$ м  $\times e = 0.426$  кН $\times$ м;
- в пределах высоты колонны: *M2* = *q* × 1,2м × *e* = 0,341 кН×м.

Нагрузки от стеновых панелей (вместе с нагрузками от покрытия) показаны на рис. 6. Знаки изгибающих моментов соответствуют принятому в ПК «ЛИРА» правилу знаков. По‐ казаны привязки изгибающих моментов к началу элементов (в метрах); привязки будут необходимы при вводе нагрузок.

#### Воздействие ветра

Ветровые нагрузки вычисляются по разделу 11 [2]. Ветровая нагрузка *w* складывает‐ ся из средней *wm* и пульсационной *wp* составляющих:

$$
w = w_m + w_p.
$$

Среднюю составляющую найдём по формулам и таблицам СП 20.13330.2016 [2].

Для вычисления пульсационной составляющей необходимо выполнить динамиче‐ ский расчёт рамы (это относится к любым зданиям и сооружениям из стальных конструк‐ ций).

При использовании программных комплексов динамические расчёты не создают больших проблем. В частности, нагрузки от пульсаций ветра вычисляются комплексами «*Lira*», «*SCAD*» и другими. От проектировщика требуется ввести среднюю составляющую ветровой нагрузки *wm* и задать параметры пульсаций ветра.

Нормативная средняя составляющая ветровой нагрузки вычисляется по формуле (11.2) [2]:

$$
w_m = w_0 k(z_e) c.
$$

Выражение для расчётной величины *wm* ветровой нагрузки, приложенной к колон‐ нам, имеет вид:

$$
w = w_0 k(z_e) c \gamma_f B.
$$

Величины, входящие в эту формулу, для рассматриваемого примера равны:

 $w_0$  = 0,3 кН/м<sup>2</sup> – нормативное значение ветрового давления, принятое по табл. 11.1 [2] для 2 ветрового района, в котором расположен г. Архангельск (табл. 2);

*ze* = 7,8 м – эквивалентная высота (равная высоте рамы над уровнем 0,000 м, рис. 4), для которой определяются параметры ветровой нагрузки;

*k*(*ze*) = 0,89 – коэффициент, учитывающий изменение ветрового давления по высоте, найденный по табл. 11.2 [2] для местности типа «А»;

*c* – аэродинамический коэффициент, равный 0,8 для давления ветра (наветренной плоскости здания) и 0,5 для ветрового отсоса (подветренной плоскости здания), принятый по п. В.1.2 прил. В [2];

*γ<sup>f</sup>* = 1,4 – коэффициент надёжности по ветровой нагрузке;

 $B = 5$  м – шаг рам.

Вышеприведённые численные значения дают величины ветрового давления *w1* = 1,50 кН/м и ветрового отсоса  $w_2$  = 0,93 кН/м (рис. 7). Нагрузки на рис. 7 показаны с учётом правила знаков ПК «ЛИРА» для сил, действующих по оси *X*.

Рассмотрим работу с моделью в программном комплексе «ЛИРА».

- **1.** Скопировать файл, созданный при выполнении задания №1, в файл с другим именем.
- **2.** Изменение признака расчётной схемы.

Модель рамы будет включать в себя сжато‐изгибаемые элементы – колонны. Такие модели невозможно рассчитать в схеме типа 1 (шарнирно‐стержневые системы, в элементах которых возникают только продольные усилия). Вследствие этого признак расчётной схемы необходимо привести в соответствие решаемой задаче.

- В программу «ЛИРА» загрузить новый файл с моделью фермы.
- Нажать кнопку «Признак схемы» и в окне «Описание схемы» выбрать признак схе‐ мы **2** – Три степени свободы в узле (перемещения *X*, *Z*, *UY*) *XOZ*.
- Можно откорректировать на своё усмотрение поля текстовых данных имя, шифр и описание задачи.
- Закрыть окно нажатием кнопки «Подтвердить».
- **3.** Добавить колонны путём ввода узлов и элементов «вручную».

### Ввод узлов

Узлы вводятся в глобальной системе координат. Её начало находится в левом нижнем узле фермы. Относительно этого «нуля» задаются координаты новых узлов.

 Нажать кнопку «Добавить узел» и в окне «Добавить узел» на закладке «По коор‐ динатам» ввести координаты:

*X* = 0, *Y* = 0, *Z* = –4,8 и нажать кнопку «Применить»;

далее – аналогично:

 $X = 0$ ,  $Y = 0$ ,  $Z = -5,4$ ;

 $X = 18$ ,  $Y = 0$ ,  $Z = -4,8$ ;

 $X = 18$ ,  $Y = 0$ ,  $Z = -5, 4$ .

# Ввод элементов

На введённых узлах необходимо создать конечные элементы колонн. Наличие в колоннах узлов на уровне пола обеспечит в дальнейшем удобство ввода нагрузок на ко‐ лонны.

 Нажать кнопку «Добавить элемент» и «нарисовать» колонны снизу вверх путём по‐ следовательного выбора узлов мышью.

### Ввод шарниров

Обычно в рамах, подобных той, что показана на рис. 4, опорные (боковые) стойки фермы проектируются из таких же профилей, как колонны. Тем самым достигается: **а)** унификация монтажных узлов для стеновых панелей и **б)** центральная передача нагру‐ зок на колонны. В данной работе это учитывается введением шарниров в опорные стойки фермы и назначением им сечений колонн.

Шарниры вводятся в местной системе координат каждого элемента. Чтобы увидеть, куда направлены местные оси, нужно нажать кнопку «Флаги рисования», в окне «По‐ казать» на закладке «Элементы» включить флажок «Местные оси стержней» и под‐ твердить действия кнопкой «Перерисовать».

У опорных стоек фермы ось *X1* (по умолчанию – зелёная) направлена вдоль стержня от начала к концу, ось *Z1* (по умолчанию – красная) лежит в плоскости рамы, а ось *Y1* (по умолчанию – синяя) направлена из плоскости рамы. Следовательно, шарниры необ‐ ходимо ввести относительно оси *Y1*.

- Выбрать опорные стойки фермы.
- Нажать кнопку «Шарниры», в окне «Шарниры» на закладке «Назначить шарнир» включить флажок *UY* для 1‐го узла (т. е. начального). Жёсткость шарнира следует оставить нулевой. В этом случае будет смоделирован идеальный шарнир. Бегунок в разделе «Визуализация шарниров» регулирует размер отображаемых шарниров.
- Нажать кнопку «Применить».

# Ввод сечений

- Выбрать колонны и опорные стойки фермы (всего 6 элементов).
- Нажать кнопку «Жёсткости и материалы элементов», в окне «Жёсткости и мате‐ риалы» нажать кнопку «Добавить>>», перейти на закладку «База металлических сечений», дважды щёлкнуть мышью в области «Двутавр».
- В окне «Стальное сечение»:
	- $\checkmark$  В списке сортаментов выбрать «Двутавр с параллельными гранями полок типа К (колонный)» (соответствующий файл – *DV*‐*K*.*SRT*).
	- В списке профилей выбрать 23К1 и нажать кнопку «OK».
- В окне «Жёсткости элементов» в списке типов жёсткостей выбрать двутавр 23К1, нажать кнопку «Назначить текущим», далее – кнопку «Применить», в окне «Преду‐ преждение» подтвердить свои действия, после чего окна для работы с прокатными профилями закрыть.

# Изменение типов конечных элементов

При выполнении задания №1 вопрос о типе конечных элементов был решён без наше‐ го участия. ПК «ЛИРА» создал ферму из элементов типа 10 (универсальный простран‐ ственный стержневой КЭ). Та задача была решена правильно благодаря тому, что для неё был установлен признак схемы **1**, и ПК «ЛИРА» предполагал наличие шарниров по концам каждого элемента.

Задача №2 решается с помощью модели, имеющей признак **2**. На данном этапе все узлы фермы – жёсткие, и в элементах возникают изгибающие моменты. Для получе‐ ния классической модели фермы нужно либо ввести во все элементы фермы конце‐ вые шарниры, либо изменить тип элементов.

 Выбрать все элементы фермы, кроме опорных стоек (им были назначены шарни‐ ры).

 Нажать кнопку «Смена типа КЭ», в окне «Смена типа конечного элемента» выбрать «Тип 1 – КЭ плоской фермы», нажать кнопку «Применить» и окно закрыть.

Контролировать ввод шарниров, назначение сечений и типов конечных элементов можно установкой соответствующих флагов рисования.

- **4.** Отредактировать опорные закрепления освободить от связей бывшие опорные узлы фермы и установить связи с землёй в нижних узлах колонн.
	- Выбрать узлы фермы со связями.
	- Нажать кнопку «Связи», и в окне «Связи в узлах»: перейти на закладку «Удалить связи», установить флажки удаляемых связей (или флажок «Все») и нажать кнопку «Применить».
	- Выбрать опорные узлы колонн.
	- В окне «Связи в узлах» на закладке «Назначить связи»: включить флажки связей *X*, *Z*, *UY*, нажать кнопку «Применить» и закрыть окно.
- **5.** Отредактировать загружение 1 «Собственный вес».

Для контроля выполняемых действий можно установить флаги рисования – «Нагрузки» и «Величины нагрузок».

После изменения сечений и добавления новых элементов собственный вес автомати‐ чески не корректируется.

- Выбрать колонны и опорные стойки фермы (как при вводе профилей колонн).
- Выбрать опции главного меню «Нагрузки»  $\rightarrow$  «Добавить собственный вес...», в окне «Добавить собственный вес»:
- установить переключатель «Выделенные элементы», ввести коэффициент надёж‐ ности по нагрузке 1,05 и нажать кнопку «Применить».
- **6.** Отредактировать загружение 2 «Покрытие», добавив нагрузки от стеновых панелей (рис. 6).
	- Перейти к загружению 2.
	- Выбрать элементы колонн выше уровня пола и опорные стойки фермы.
	- Нажать кнопку «Нагрузки на узлы и элементы» и в окне «Задание нагрузок»:
		- перейти на закладку «Нагрузки на стержни»;
		- установить глобальную систему координат и направление *Z*;
		- нажать кнопку, соответствующую равномерно распределённой нагрузке;
		- $\checkmark$  в окне «Параметры» ввести величину нагрузки 2,5 кН/м и нажать кнопку «Подтвердить».
	- Выбрать левую опорную стойку фермы.
	- В окне «Задание нагрузок» на закладке «Нагрузки на стержни»:
		- установить глобальную систему координат и направление *Y*;
		- нажать кнопку для ввода сосредоточенного изгибающего момента;
		- $\checkmark$  в окне «Параметры» ввести величину момента (0,426 кН×м), величину привязки к началу элемента (1,5 м) и нажать кнопку «Подтвердить».
	- Аналогично, начиная с повторного выбора левой опорной стойки фермы (это мож‐ но сделать, не закрывая окно «Задание нагрузок»), ввести изгибающий момент 0,426 кН×м с привязкой 3 м.
	- Аналогично, на конечный элемент левой колонны выше уровня пола ввести изги‐ бающие моменты 0,341 кН×м с привязками 1,2; 2,4; 3,6; 4,8 м.
- Аналогично, ввести изгибающие моменты на правую часть рамы. По правилу знаков ПК «ЛИРА», изгибающие моменты, действующие по часовой стрелке при взгляде против оси (в данном случае – оси *Y*), отрицательны (рис. 6).
- **7.** Загружение 3 (снеговая нагрузка) остаётся без изменений.
- **8.** Добавить загружение 4 от воздействия расчётной средней составляющей ветра *wm* «слева направо» (рис. 7).
	- В панели инструментов «Загружения» с помощью кнопок со стрелками перейти к загружению 4.

(Или нажать кнопку «Редактирование загружений», в окне «Редактор загружений» нажать кнопку «Добавить загружение (в конец)», дать загружению имя, например, **Ветер слева** и нажать кнопку «Применить»).

- Выбрать левую колонну выше уровня пола и опорную стойку фермы.
- Нажать кнопку «Нагрузка на узлы и элементы», и в окне «Задание нагрузок»:
	- перейти на закладку «Нагрузки на стержни»;
	- установить глобальную систему координат и направление *X*;
	- нажать кнопку для ввода равномерно распределённых нагрузок;
	- $\checkmark$  в окне «Параметры» ввести величину нагрузки  $(-1.5 \text{ }\text{KH/m})$  и нажать кнопку «Подтвердить».
- Аналогично ввести величину ветрового отсоса (–0,93 кН/м) на правую сторону кар‐ каса.
- **9.** Аналогично п. 8 добавить загружение 5 от воздействия ветра «справа налево». Нагрузки действуют зеркально рис. 7 и вводятся со знаком «плюс». Зеркальное отра‐ жение предполагает, что давление ветра воздействует на правую сторону здания (1,5 кН/м), отсос – на левую сторону (0,93 кН/м).
- **10.** Редактирование загружений.

При наличии пульсационных составляющих ветровых нагрузок ПК «ЛИРА» требует, чтобы статические составляющие ветровых нагрузок были описаны как неактивные. Нажать кнопку «Редактирование загружений».

В окне «Редактор загружений» загружения 4, 5 объявить неактивными (выбрать со‐ ответствующий вид загружения из списка).

Внесение информации о каждом загружении завершается нажатием кнопки «При‐ менить».

- **11.** Ввод пульсационных составляющих ветровых нагрузок.
	- Выбрать опции главного меню «Нагрузки» → «Динамика» → «Таблица динами‐ ческих загружений …».
	- В окне «Задание характеристик для расчёта на динамические воздействия»:
		- ввести номер загружения **6**;
		- наименование воздействия выбрать из списка **Пульсационное (21)**;
		- ввести количество учитываемых форм колебаний **3** (этого должно быть достаточно, но в п. 15 возможен возврат к п. 11, увеличение количества форм колебаний, и статический пересчёт задачи);
		- ввести номер соответствующего статического загружения **4**;
		- матрицу масс оставить **диагональной**;
- нажать кнопку «Параметры», в окне «Параметры расчёта на ветровое воздействие с учётом пульсации»:
	- o строительные нормы выбрать из списка **СП 20.13330.2011**;
	- o ввести поправочный коэффициент **1**;
	- o ввести расстояние от верха фундамента до поверхности земли **0,6 м**;
	- o ветровой район выбрать из списка (в соответствии с заданием);
	- o ввести длину здания вдоль оси *X* пролёт рамы, равный *L*;
	- o ввести длину здания вдоль оси *Y*, равную *D*;
	- o тип местности выбрать из списка (**тип А**);
	- o тип здания выбрать из списка **0 – здания и сооружения**;
	- o логарифмический декремент колебаний выбрать из списка **0,3** (это соответствует железобетонным и каменным зданиям, а также сталь‐ ным каркасам при наличии ограждающих конструкций);
	- o признак ориентации обдуваемой поверхности … выбрать из списка **1 (Ветер вдоль оси** *X***)**;
	- o нажать кнопку «Подтвердить»;
- Аналогично ввести параметры пульсаций для ветра справа.
- Номер загружения 7, номер соответствующего статического загружения **5**. Для упрощения работы можно воспользоваться кнопками «Копировать» (скопи‐ ровать параметры загружения 6), «Вставить» (вставить в загружение 7) окна «Задание характеристик для расчёта на динамические воздействия».
- Закрыть окно кнопкой «Подтвердить».

Далее необходимо задать, какие массы будут совершать колебания в динамических расчётах. Этот процесс автоматизирован. ПК «ЛИРА» сосредоточит массы в узлах расчёт‐ ной модели на основании данных о нагрузках, имеющих вес (собственный вес, покрытие и стены, снег).

- Выбрать опции главного меню «Нагрузки»  $\rightarrow$  «Динамика»  $\rightarrow$  «Учёт статических загружений …».
- В окне «Формирование динамических загружений из статических»:
	- установить переключатель формирования матрицы масс из **загружений**;
	- ввести номер динамического загружения **6**;
	- ввести номер соответствующего статического загружения **1**;
	- ввести коэффициент преобразования **0,952** (для перехода к нормативной нагрузке);
	- ввести данные нажатием кнопки «Добавить».

Аналогично ввести данные о загружении 2 с коэффициентом **0,833** и загруже‐ нии 3 с коэффициентом **0,714**.

Аналогично ввести такие же данные о динамическом загружении **7**.

Закрыть окно кнопкой «Подтвердить».

Примечание. Нормы проектирования [2] предписывают использовать массы, соот‐ ветствующие нормативным нагрузкам. Поэтому здесь применяются коэффициенты пре‐ образования, равные 1/*γf*, для перехода к нормативным нагрузкам.

- **12.** Для автоматической проверки элементов рамы по несущей способности требуется ввод данных по расчётным сочетаниям усилий (РСУ).
	- Выбрать опции главного меню «Нагрузки»  $\rightarrow$  «РСУ»  $\rightarrow$  «Генерация таблицы РСУ…».
- В окне «Расчётные сочетания усилий»:
	- $\checkmark$  выбрать в списке нормативных документов СП 20.13330.2011;
	- ◆ ввести параметры загружений:

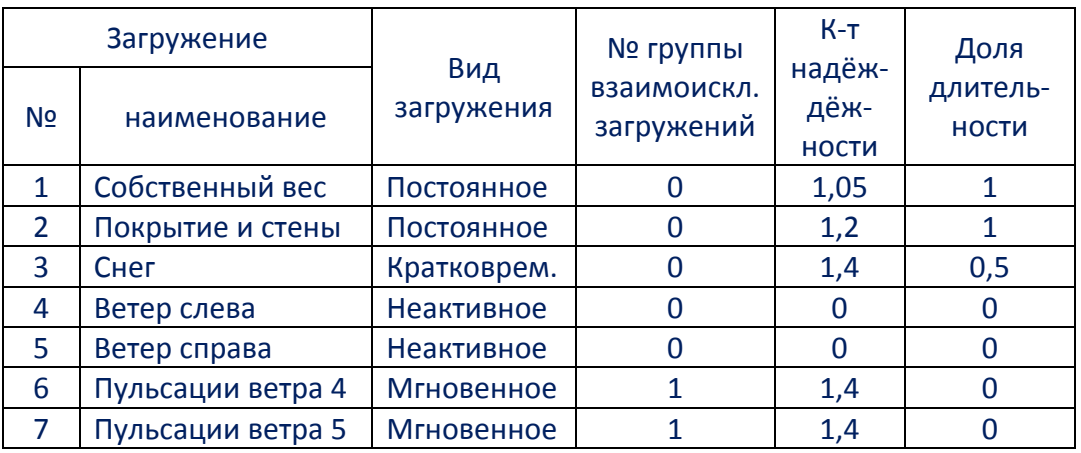

Другие поля данных окна «Расчётные сочетания усилий» в данной задаче не заполняются.

По поводу длительности снега - см. пояснения к табл. 3, задание №1.

Для загружений 6 и 7 следует ввести одинаковый номер группы взаимоисключающих загружений. В результате ПК «ЛИРА» поймёт, что эти загружения не могут действовать одновременно.

Сохранение данных для каждого загружения происходит при нажатии кнопки «Применить».

Закрытие окна с записью данных выполняется кнопкой «Подтвердить».

# 13. Задание расчётных сечений элементам рамы.

Для автоматизированной проверки элементов по несущей способности ПК «ЛИРА» использует результаты статических расчётов (усилия **M. Q. N** и т. д. в элементах) и расчётов РСУ (наиболее опасных сочетаний усилий) в заданных сечениях элементов. По умолчанию используются результаты в двух сечениях каждого элемента - начальном и конечном. Для участков колонн от пола до фермы этого недостаточно. Дело в том, что в загружении 2 к колоннам приложены изгибающие моменты, расположенные в средней части. В подобных ситуациях, чтобы не упустить опасные сочетания усилий, рекомендуется увеличить количество расчётных сечений элементов. В данной задаче, чтобы ПК «ЛИРА» вычислил РСУ в точках приложения изгибающих моментов, количество расчётных сечений для колонн следует назначить равным  $n+1$ , где  $n$  – число рядов стеновых панелей от уровня 0,000 м до низа фермы. В данном примере  $n = 4$ .

- Выбрать конечные элементы колонн от пола до низа фермы.
- Выбрать опции меню «Схема»  $\rightarrow$  «Расчётные сечения стержней», в окне «Расчётные сечения» ввести число 5, нажать кнопку «Применить» и закрыть окно.
- Для других элементов рамы аналогичным образом задать количество расчётных сечений, равное 3.
- 14. Выполнить статический расчёт нажатием кнопки «Выполнить полный расчёт».
- 15. Анализ форм собственных колебаний рамы.

Выбор адекватного количества учитываемых форм собственных колебаний (см. п. 11) – это отдельная проблема. Нормы проектирования [2] при расчёте пульсаций ветра допускают учитывать только три первые формы. Однако для корректного расчёта П-образной рамы среди учтённых форм колебаний обязательно должно присутствовать деформирование рамы, связанное с изгибом колонн в плоскости рамы (рис. 8). Если среди первых трёх форм собственных колебаний такой картины нет, то число учитываемых форм собственных колебаний необходимо увеличить.

- После выполнения статического расчёта нажать кнопку «Визуализация результа- $\bullet$ тов расчётов», выбрать любое динамическое загружение (6 или 7), нажать кнопку «Формы колебаний».
- В списке номеров форм можно выбирать номер формы собственных колебаний и анализировать представленную на экране картину.

#### 16. Проверка несущей способности элементов модели.

Кроме результатов анализа РСУ, любой расчётный комплекс должен получить данные, необходимые для проектирования элементов. Такими данными являются характеристики материалов, коэффициенты расчётной длины, предельные гибкости и коэффициенты условий работы. Введём эти данные для каждого типа жёсткости. Сначала создадим типы материалов и параметров расчётов, а затем присвоим эти типы элементам рамы.

- Нажать кнопку «Железобетонные и стальные конструкции», в результате чего сменится панель инструментов.
- Нажать кнопку «Жёсткости и материалы элементов», и в окне «Жёсткости и материалы»:
	- Перейти на закладку «Сталь».
	- Сменить нормы проектирования на СП 16.13330.2011 (нажать кнопку списка  $\bullet$ норм, кнопку «Изменить...», в окне «Варианты конструирования» выбрать СП 16.13330.2011, выбрать расчёт сечений по РСУ, нажать кнопку «Применить»).
	- Установить переключатель «Материал» и нажать кнопку «Добавить...».
	- В окне «Параметры»:
		- $\triangleright$  в качестве комментария можно ввести, например, сталь по заданию (С245 и т. д.);
		- > выбрать из списка марку стали; Соответствие сталей и марок сталей приведено в табл. 4.

| Сталь            | Марка стали                                                               |
|------------------|---------------------------------------------------------------------------|
| C <sub>245</sub> | ВСт3пс6, ВСт3пс6-1, 18пс                                                  |
| C <sub>255</sub> | ВСт3сп5, ВСт3сп5-1, ВСт3Гпс5, ВСт3Гпс5-1, 18сп,<br>$18$ $\neg$ nc         |
| C <sub>345</sub> | 09Г2, 09Г2 гр.1, 09Г2 гр.2, 09Г2С, 09Г2С гр.1, 14Г2,<br>14Г2 гр.1, 15ХСНД |

Таблица 4 – Стали по ГОСТ 27772-88 и марки стали

- > установить, что сокращённый сортамент использоваться не будет (проверку/подбор сечений выполним без ограничений на сортамент);
- > нажать кнопку «ОК».

Введём параметры расчётов (дополнительные характеристики) для следующих элементов рамы:

а) поясов и опорных раскосов фермы;

- б.1) других элементов решётки фермы из парных уголков;
- б.2) других элементов решётки фермы из круглых и квадратных труб;

(разумеется, необходимо ввести только один вариант п. «б» – в соответствии с исходными данными)

в) колонн.

Всего должно быть три комплекта дополнительных характеристик.

- Установить переключатель «Дополнительные характеристики» и нажать кнопку «Добавить…».
- В окне «Параметры»:
	- желательно ввести поясняющий комментарий;
	- выбрать тип элемента;
	- ввести коэффициенты условий работы и надёжности: все **1**.

Для неопорных элементов решётки фермы из парных уголков необходимо установить флажок «Дополнительный *γ<sup>c</sup>* = 0,8» (согласно п. 4 табл. 1 СП 16.13330.2017).

Для колонн установить 1‐й класс напряжённо ‐ деформированного со‐ стояния (все сечения колонны работают в упругости, см. п. 4.2.7 СП 16.13330.2017).

 $\triangleright$  задать предельную гибкость на сжатие путём выбора типа элемента и ввести величину предельной гибкости на растяжение, равной **400** (для элементов ферм);

Для колонн ввести коэффициенты *γfy* и *γfz* равными **1**.

- включить флажок «Использовать коэффициенты длины» и ввести ко‐ эффициенты длины:
	- для поясов и опорных раскосов: относительно обеих осей **1**, в предположении, что узлы поясов фермы закреплены из плоско‐ сти рамы;
	- для неопорных элементов решётки: *Kz* = 1, *Ky* = 0,8;
	- для колонн: *Kz* = 1, *Ky* = 2 (это соответствует допущениям, приня‐ тым при предварительном назначении сечений колонн), *Kb* = 2 (коэффициент, используемый при проверке устойчивости пло‐ ской формы изгиба колонны).

# Замечания.

1) Коэффициенты расчётной длины вводятся в местных системах коор‐ динат элементов.

2) Отображение местных осей устанавливается нажатием кнопки «Флаги рисования» и включением флажка «Местные оси стержней» на закладке «Элементы», с подтверждением действий нажатием кнопки «Перерисовать».

- Окно «Параметры» закрывается с сохранением информации кнопкой «OK». Переход к следующему набору дополнительных характеристик происходит при нажатии кнопки «Добавить…».
- «Ограничения подбора» служат для ввода предельных размеров попереч‐ ных сечений элементов и задания алгоритма работы со сталями. В данном задании ограничения не применяются.

Назначим элементам рамы материал и параметры расчётов.

- Выбрать, например, элементы верхнего пояса фермы.
- В окне «Жёсткости и материалы» на закладке «Сталь»:
	- установить переключатель «Материал», выбрать материал в списке мате‐ риалов, нажать кнопку «Назначить текущим»;
- $\triangleright$  установить переключатель «Дополнительные характеристики», выбрать из списка параметры, соответствующие поясам и опорным раскосам, нажать кнопку «Назначить текущим»;
- Нажать кнопку «Применить».
- Аналогично, выбрать другие элементы рамы и присвоить им соответствующие параметры.

Контролировать ввод данных можно установкой флага рисования «Назначенные ма‐ териалы (сталь)» на закладке «Материалы» окна «Показать».

Далее необходимо назначить конструктивные элементы колонн. Они при проверке сечений будут рассматриваться как единые элементы.

- Выбрать два конечных элемента, например, левой колонны, от опоры до нижне‐ го пояса фермы, нажать кнопку «Конструктивные элементы», в окне «Конструк‐ тивные элементы» нажать кнопку «Создать».
- Аналогично создать конструктивный элемент из конечных элементов другой ко‐ лонны.

Контроль создания конструктивных элементов – установка флага рисования «Вид конструктивного элемента» на закладке «Материалы» окна «Показать».

После этого определим точки закрепления рамы из плоскости экрана.

- Выбрать все элементы рамы.
- Нажать кнопку «Раскрепления для прогибов» и в окне «Раскрепление для проги‐ бов»:
	- в списке закреплений выбрать «Создать на концах конструктивных элемен‐ тов»;
	- установить флаги наличия закреплений по осям *Y1*, *Z1*;
	- закрыть окно кнопкой подтверждения действий.

Контроль точек закрепления – установка флага рисования «Раскрепления» на за‐ кладке «Материалы» окна «Показать».

Теперь модель рамы готова для расчёта её элементов.

 Нажать кнопку «Стальной расчёт» и в окне «Стальной расчёт» установить режи‐ мы проверки и подбора (одновременно) по РСУ, после чего нажать кнопку «Рас‐ чёт».

Если появилось предупреждающее сообщение, то это означает, что ранее расчёт рамы на РСУ не выполнялся. Следует подтвердить выполняемые действия кнопкой «Да».

Результаты расчётов можно представить в графическом и текстовом виде.

Нажатие кнопки «Мозаика результатов» и выбор каких‐либо результатов расчётов выводит на экран результаты в графическом виде. Цветовая шкала показывает коэффици‐ енты использования поперечных сечений в процентах относительно предельной несущей способности.

Подробную информацию о результатах расчётов какого‐либо элемента можно полу‐ чить в режиме «Информация об узле или элементе», на закладке «Стальное сечение: проверка и подбор» окна «Элемент №».

В данной работе формируются подробные результаты в виде текстовых таблиц.

Для этого выбираются опции главного меню «Результаты (сталь)» → «Таблицы результатов».

В окне «Таблицы результатов» необходимо:

- выбрать формат файла и его параметры;
- указать, какие необходимы результаты, например, «Подбор»;
- нажать кнопку «Создать таблицу результатов» и закрыть окно.

Таблица результатов сразу же выводится на экран. Кроме того, в рабочую папку ПК «ЛИРА» (*Work*) записывается файл результатов, который обычно используется для фор‐ мирования отчётов или просмотра результатов без участия ПК «ЛИРА».

# Результаты работы

Для защиты задания по теме №2 студенту необходимо:

- оформить на бумаге расчёты по сбору нагрузок и определению сечений колонн;
- иметь с собой в электронном виде модель рамы, пригодную для расчётов;
- владеть практическими приёмами создания и корректировки модели, проверки несу‐ щей способности элементов и просмотра результатов в графическом и текстовом виде (в пределах набора действий, описанных к заданию №2).

#### **Задание №3**

#### **«Арочное здание»**

Целью работы является создание расчётной модели сооружения с криволинейной поверхностью (арочного здания).

#### **Конструктивное решение**

Каркас здания представляет собой ряд арок, связанных между собой профилиро‐ ванными листами. Арки проектируются в виде половины окружности.

Арка – бесшарнирная, с жёстким опиранием на фундамент.

Поперечное сечение арки – прокатный двутавр. Предварительно высота двутавра принимается равной 300 мм (например, двутавр №30Ш2 по СТО АСЧМ 20‐93), исходя из опыта проектирования подобных конструкций.

Арочное здание решено по беспрогонной схеме. Непосредственно на арки вдоль здания укладываются профилированные листы. Они играют роль несущей конструкции покрытия, воспринимают нагрузки от собственного веса покрытия, снега и ветра, и пере‐ дают нагрузки на арку. Покрытие имеет пароизоляцию, утеплитель и наружный защитный слой. Отсутствие прогонов обусловливает, что силовые воздействия передаются на арку в виде распределённых нагрузок.

Модель арки создаётся по следующим исходным данным (приведём численные значения для варианта 1‐1‐1):

- радиус арки  $R = 5$  м;
- $\bullet$  шаг арок  $B = 5$  м:
- длина здания *D* = 10 *B* = 50 м;
- город строительства Архангельск (снеговой район 4, ветровой район 2).

#### **Компоновка арки**

Существуют мощные программные комплексы, которые поддерживают работу с криволинейными стержневыми элементами. ПК «ЛИРА» такой возможностью не облада‐ ет. Поэтому арка должна быть представлена в виде набора прямолинейных стержней – хорд полуокружности. Разумеется, чем больше их количество, тем точнее модель описы‐ вает криволинейную конструкцию.

В ПК «ЛИРА» можно автоматически ввести узлы по дуге окружности, задав количе‐ ство узлов, начальный и конечный углы, радиус и координаты центра окружности. ПК «ЛИРА» расставляет узлы на равных расстояниях друг от друга.

Разобьём арку (полуокружность) на такое количество элементов, чтобы некоторые узлы сразу расположились в характерных точках полуокружности. Это упростит ввод на‐ грузок. К таким характерным точкам относятся точки, в которых происходят переломы или скачки эпюр снеговых и ветровых нагрузок (см. [2], приложение Б, раздел Б.2 и приложе‐ ние В, раздел В.1.3). Поставленным условиям соответствует разбиение полуокружности арки на 12, 12×2=24, 12×3=36 и т. д. частей.

Вопросы выбора количества конечных элементов и обеспечения точности решения всегда требуют отдельного рассмотрения. Здесь же допустим, что моделирование арки двенадцатью отрезками является приемлемым. Тогда получим расстановку узлов, показанную на рис. 9. Узлы 3, 11 соответствуют уклону кровли 60**°**, узлы 5, 9 – уклону 30**°**, а уз‐ лы 4, 7, 10 находятся в четвертях полуокружности.

### **Нагрузки**

На арку действуют следующие нагрузки.

- 1. Собственный вес арки.
- 2. Покрытие.
- 3. Снег 1 (1‐й вариант снеговой нагрузки, в соответствии с вариантом 1 по рис. Б.2 при‐ ложения Б, [2]).
- 4. Снег 2 (2‐й вариант снеговой нагрузки, в соответствии с вариантом 2 по рис. Б.2 при‐ ложения Б, [2]).
- 5. Снег 3 (3‐й вариант снеговой нагрузки, зеркальный «Снегу 2» относительно оси *Z*).
- 6. Ветер (ветер слева).

### Замечания

- 1. При создании загружений необходимо предусмотреть все возможные комбинации между собой снеговых и ветровых нагрузок.
- 2. Так как арка симметрична, и учитываются все варианты снеговых нагрузок, то ветер достаточно ввести только с одной стороны.
- 3. Вместо перечисленных выше загружений можно было бы учесть только два варианта распределения снега («Снег 1» и «Снег 2»), но тогда при этом было бы необходимо ввести два ветровых воздействия – как ветер слева, так и ветер справа. Ввод ветровых нагрузок сопряжён с заданием динамических нагрузок, описывающих пульсации вет‐ ра. Поэтому в данной задаче проще ввести снеговое загружение.
- 4. Расчёт на динамические нагрузки (пульсации ветра) включает в себя модальный ана‐ лиз, то есть определение частот и форм собственных колебаний. Результаты модаль‐ ного анализа зависят от набора масс, сосредоточенных в узлах сооружения. Величины этих масс в данной задаче определяются постоянными и снеговыми нагрузками. А так как существует несколько вариантов взаимоисключающих снеговых нагрузок, то необходимо задавать и соответствующее количество взаимоисключающих пульсационных ветровых нагрузок. Таким образом, необходимо ввести нагрузки, изображённые на рис. 10. Каждый путь прохода по изображённой структуре (слева направо, без возвра‐ тов и петель) отвечает одной из комбинаций нагрузок. Один и тот же «Ветер» необходимо сохранить в трёх различных загружениях, чтобы каждому сочетанию снега и вет‐ ра сопоставить своё динамическое загружение.
- 5. В данном задании полный комплекс нагрузок вводить не требуется. Задание ограни‐ чивается вводом постоянных, снеговых нагрузок и статической составляющей воздействия ветра.

Собственный вес элементов модели вычисляется автоматически программным ком‐ плексом «ЛИРА» после того, как будут заданы сечения элементов.

Вес покрытия для всех вариантов принимается одинаковым и равным *C* = 1 кН/м<sup>2</sup> . Нагрузка, распределённая по арке:  $q_c = C B = 5$  кН/м (рис. 11).

Снеговые нагрузки вычислим по разделу 10 [2] и приведём их к распределённым на‐ грузкам на элементы арки:

# $q_S = c_e c_t \mu S_q \nu_f B$ .

Коэффициенты *ce* и *ct* в данной работе принимаются равными **1**. Коэффициенты *µ* определяются по [2], приложению Б, схеме Б.2, см. далее. Вес снегового покрова для 4 снегового района: *Sg* = 2 кН/м<sup>2</sup> . Коэффициент надёжности по снеговой нагрузке: *γ<sup>f</sup>* = 1,4.

Найдём коэффициенты *µ1*, *µ2* (рис. Б.2 прил. Б [2]) и вычислим снеговые нагрузки.

$$
\boldsymbol{\mu_1} = \text{Cos}(1,5\boldsymbol{\alpha}); \, \boldsymbol{\mu_2} = 2 \text{ Sin}(3\boldsymbol{\alpha}),
$$

где *α* – угол уклона покрытия к горизонту.

Из рисунков и формул видно, что снег удерживается на тех участках покрытия, где угол *α* не превышает 60**°**, то есть выше узлов 3, 11.

Результаты вычисления снеговой нагрузки приведены в табл. 5.

|      |             | Снег (вариант 1)                  | Снег (вариант 2)                  |
|------|-------------|-----------------------------------|-----------------------------------|
| Узел | α           | $q_S = \cos(1.5\alpha) S_q Y_f B$ | $q_s = 2 \sin(3\alpha) S_q Y_f B$ |
|      |             | (KH/M)                            | (kH/M)                            |
| 3    | $60^\circ$  | 0,00                              | 0,00                              |
| 4    | $45^\circ$  | 5,36                              | <b>9,90</b> (для $\mu_2/2$ )      |
| 5    | $30^\circ$  | 9,90                              | 14,00 (для $\mu_2/2$ )            |
| 6    | $15^\circ$  | 12,93                             | 9,90 (для $\mu_2/2$ )             |
| 7    | $0^{\circ}$ | 14,00                             | 0,00                              |
| 8    | $15^\circ$  | 12,93                             | 19,80                             |
| 9    | $30^\circ$  | 9,90                              | 28,00                             |
| 10   | $45^\circ$  | 5,36                              | 19,80                             |
| 11   | $60^\circ$  | 0,00                              | 0,00                              |

Таблица 5 – Коэффициенты *µ* и снеговые нагрузки *qS*

На рис. 12, 13 показаны снеговые нагрузки по вариантам 1 и 2. Снеговая нагрузка по варианту 3 является зеркальным отражением относительно оси *Z* нагрузки, изображённой на рис. 13.

При вводе снеговых нагрузок будет учтено, что они нормируются на **горизонталь‐ ную проекцию** покрытия, и будут введены как **проективные**.

Статическая составляющая ветра определяются по разделу 11 [2]:

$$
w = w_0 k(z_e) c \gamma_f B.
$$

Нормативное ветровое давление для 2 ветрового района:  $w_0$  = 0,3 кH/м<sup>2</sup>. Эквивалентная высота, для которой определяются параметры ветровой нагрузки:

$$
z_e = 0.7 f = 3.5
$$
 m.

Коэффициент, учитывающий изменение ветра по высоте: *k*(*ze*) = 0,75 – для местности типа «А», табл. 11.2 [2].

Аэродинамические коэффициенты *c* принимаются по приложению В, п. В.1.3, где указанные на рис. В.5 параметры здания имеют следующие значения (для рассматривае‐ мых в примере исходных данных):

• 
$$
L = 2 R = 10 m;
$$

- $h_1 = 0$ ;
- $f = R = 5$  M:
- $f/L = 0.5;$

•  **M.** 

Аэродинамические коэффициенты в соответствии с рис. В.5 равны:

*ce1* = 0,8 (давление на арку);

*ce2* = 1,2 (отрыв с арки);

- *ce3* = 0,4 (отрыв с арки).
	- Коэффициент надёжности по ветровой нагрузке: *γ<sup>f</sup>* = 1,4.
	- $B = 5$  м шаг арок.
	- Расчётные величины ветровой нагрузки на арку:
- $\bullet$  *w<sub>1</sub>* = 1,26 кH/м (соответствует *c<sub>e1</sub>*);
- $w_2 = 1,89$  кН/м (соответствует  $c_{e2}$ );
- $w_3 = 0.63 \text{ }\text{KH/m}$  (соответствует  $c_{e3}$ ).

На рис. В.5 аэродинамические коэффициенты, соответствующие действию ветра от поверхности (отрыву), показаны со знаком «минус».

Здесь величины *w* приведены по абсолютной величине, а на рис. 14 показано их фактическое направление для ветра слева.

Участки эпюры ветрового воздействия делят длину полуокружности на 4 равные части. В четвертях полуокружности находятся узлы 4, 7, 10.

### **Моделирование**

Создание и проверка правильности модели состоит из следующих этапов.

- 1. Ввод узлов и элементов, назначение опорных закреплений, присвоение жесткостей элементам арки – стального прокатного профиля высотой 300 мм.
- 2. Ввод загружений 1…6.
- 3. Выполнение статического расчёта и просмотр результатов в графическом режиме.

Рассмотрим создание расчётной модели арки.

- 1. Создать новый документ с признаком схемы 2. Установить удобные для работы единицы измерения.
- 2. Сгенерировать узлы и элементы по дуге арки. Нажать кнопку «Добавить узел», в окне «Добавить узел» перейти на закладку «По ок‐ ружности» и ввести параметры арки:
	- убрать флажок «Указать центр курсором», координаты центра окружности можно оставить нулевыми – это будет соответствовать рисункам 9, 11…14;
	- выбрать плоскость для построения узлов (*XOZ*);
	- радиус арки  $R = 5$  м;
	- количество узлов *n* = 13; это было принято в разделе «Компоновка арки»;
	- начальный угол дуги *Fi1* = 0°, конечный *Fi2* = 180°;
	- включить (или оставить включённым) флажок «Соединить узлы стержнями» для автоматического ввода элементов.

Подтвердить данные кнопкой «Применить» и закрыть окно.

В созданной модели стержнями соединены все узлы, в том числе опорные узлы меж‐ ду собой.

- 3. Удалить горизонтальный элемент, так как в нём нет необходимости.
- 4. В узлах 1, 13 установить связи в виде заделки (назначить связи по *X*, *Z*, *UY*).
- 5. Назначить жёсткость конечным элементам арки, например, присвоить прокатный дву‐ тавр №30Ш2.
- 6. Ввести нагрузки.

### Загружение 1. Собственный вес элементов модели

Это загружение формируется автоматически при выборе опций главного меню «На‐ грузки» → «Добавить собственный вес». Коэффициент надёжности для собственного веса принять равным 1,05.

### Загружение 2. Постоянная нагрузка

Постоянные нагрузки на элементы арки показаны на рис. 11. Для каждого элемента арки параметры нагрузок одинаковы. Поэтому можно выбрать сразу все элементы арки (рамкой, при нажатой левой кнопке мыши) и один раз ввести параметры нагрузки.

#### Загружения 3…5. Снеговые нагрузки

Как видно из табл. 5 и рисунков снеговых нагрузок, конечные элементы арки загру‐ жены неравномерно распределёнными нагрузками. В ПК «ЛИРА» такие нагрузки необхо‐ димо вводить как «трапециевидные». При вводе трапециевидной нагрузки задаются её привязки к начальному узлу элемента (соответствующий рисунок‐подсказка выводится на экран, где начальный узел обозначен *n1*). Если нагрузка занимает всю длину конечного элемента, то привязки принимают значения: *A1* = 0, *A2* = длине элемента.

Рассмотрим подробнее ввод трапециевидных нагрузок, например, снега по вариан‐ ту 1 на элемент №3.

Выбрать элемент, нажать кнопку «Нагрузки на узлы и элементы», в окне «Задание нагрузок» перейти на закладку «Нагрузки на стержни» и ввести параметры:

- задать глобальную систему координат и направление *Z*;
- нажать кнопку, соответствующую вводу трапециевидных нагрузок и в окне «Парамет‐ ры» ввести данные:
	- $\checkmark$  установить флажок ввода нагрузки на всю длину элемента;
	- $\checkmark$   $PI = 0 -$ нагрузка в начале элемента;
	- $\checkmark$  **P2** = 5,36 (кН/м) нагрузка в конце элемента (рис. 12);
	- включить флажок «Проективная», так как снеговые нагрузки вычислены на го‐ ризонтальную проекцию покрытия.

Подтвердить действия нажатием кнопки «Подтвердить».

У элементов на левой половине арки начало элемента находится вверху, конец эле‐ мента – внизу. От этого зависит, какие величины нагрузок вводятся в поле для *P1*, и какие – в поле для *P2*.

На все загруженные снегом элементы арки трапециевидные нагрузки вводятся ана‐ логично.

### Загружение 6. Статическая составляющая ветра слева

Ветровые нагрузки удобнее прикладывать к элементам арки в их местных системах координат. Иначе нагрузки придётся раскладывать на проекции по глобальным осям ко‐ ординат.

Все нагрузки на элементы арки от ветра направлены либо в направлении местных осей *Z1*, либо против *Z1*. Местные оси *Z1* у всех элементов направлены наружу.

Для ввода нагрузок при ветре слева выбрать элементы арки, например, между узлами 13 и 10, нажать кнопку «Нагрузки на узлы и элементы», в окне «Задание нагрузок» перейти на закладку «Нагрузки на стержни» и ввести параметры:

- задать местную систему координат и направление *Z*;
- нажать кнопку, соответствующую вводу равномерных нагрузок и в окне «Параметры» ввести величину нагрузки  $P = 1,26$  (кН/м), после чего выполняемые действия подтвердить.

Аналогично вводятся нагрузки между узлами 10 и 4 (*P* = –1,89 кН/м) и между узлами 4 и 1 (*P* = –0,63 кН/м). Здесь нагрузки отрицательны, так как их направление совпадает с направлением местных осей *Z1*.

После ввода нагрузок выполняется статический расчёт модели и просмотр результа‐ тов в графическом режиме.

### Результаты работы

- Для защиты задания по теме №3 студенту необходимо:
- оформить на бумаге расчёты по сбору нагрузок;
- иметь с собой в электронном виде расчётную модель арки;
- владеть практическими приёмами создания и корректировки модели арки, получения результатов в графическом виде.

### **Задание №4**

### **«Проектирование железобетонных элементов»**

В данной работе рассматривается двухпролётная плоская железобетонная рама (рис. 15).

Цель работы: автоматизированный подбор арматуры изгибаемых и внецентренно сжатых железобетонных элементов.

### Состав работы:

- 1. Создание модели рамы для статического расчёта, ввод нагрузок, заполнение таблицы РСУ, выполнение статического расчёта.
- 2. Ввод исходных данных для расчёта армирования, подбор арматуры и анализ резуль‐ татов.

### Исходные данные:

- 1. Пролёты балки *L<sub>1</sub>*. *L<sub>2</sub>* по заданию.
- 2. Шаг балок *S* по заданию.
- 3. Размеры поперечного сечения колонн *b* × *b*, по заданию. Колонны жёстко защемле‐ ны в фундаментах на уровне 0,000 м.
- 4. Размеры поперечного сечения балки *b* × *h*, где ширина *b* совпадает с размерами по‐ перечного сечения колонн, а высота *h* принимается по заданию.
- 5. Отметка *Z* низа балки по заданию.
- 6. Класс бетона по прочности на сжатие по заданию.
- 7. Нагрузки:
	- 1) собственный вес рамы, коэффициент надёжности по нагрузке *γ<sup>f</sup>* = 1,1;
	- 2) вес перекрытия и полов 3 кН/м<sup>2</sup>,  $\gamma_f$  = 1,2;
	- 3) временная нагрузка на перекрытии по заданию, *γ<sup>f</sup>* = 1,2, нагрузка кратковре‐ менная, коэффициент длительности (длительная часть полной нагрузки) – 0,35.

Рассмотрим ход работы на примере варианта 1‐1‐1‐1‐1‐1‐1‐1.

- 1. Создать новый документ с признаком схемы 2.
- 2. Создание рамы.

Нажать кнопку «Генерация регулярных фрагментов и сетей».

В окне «Создание плоских фрагментов и сетей» на закладке «Генерация рамы»:

в разделе окна «Шаг вдоль первой оси» ввести параметры пролётов:

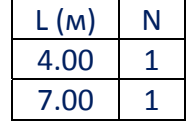

в разделе окна «Шаг вдоль второй оси» ввести параметры высот:

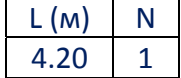

Замечание. Пролёты рамы заданы по осям колонн, поэтому вдоль первой оси вводятся величины *L1*, *L2*. Так как элементы расчётной модели должны соединять центры поперечных сечений реальных элементов, то вдоль второй оси введена величина *Z* + *h*/2.

3. Задать элементам рамы количество расчётных сечений. Во всех расчётных сечениях проектирующая подсистема ПК «ЛИРА» рассчитает армирование.

Выбрать все элементы рамы, активизировать опции меню «Схема»  $\rightarrow$  «Расчётные сечения стержней», в окне «Расчётные сечения» в поле для N ввести, например, 5, нажать кнопку «Применить» и закрыть окно.

Чем больше N. тем более подробными (по длине элемента) будут результаты расчё-TOB.

- 4. Назначить опоры колоннам в виде жёстких заделок. Выбрать опорные узлы колонн, нажать кнопку «Связи», в окне «Связи в узлах» на закладке «Назначить связи» включить флажки X, Z, UY, нажать кнопку «Применить» и закрыть окно.
- 5. Определить для рамы материал и поперечные сечения элементов. Нажать кнопку «Жёсткости и материалы элементов», в окне «Жёсткости и материалы»:
	- нажать кнопку «Добавить >>», на закладке «Стандартные типы сечений» дважды щёлкнуть мышью в область «Брус», в окне «Задание стандартного сечения» ввести параметры колонн:
		- $\checkmark$  модуль упругости  $E B$  зависимости от класса бетона по СП 63.13330.2012, табл. 6.11 для тяжёлого бетона:

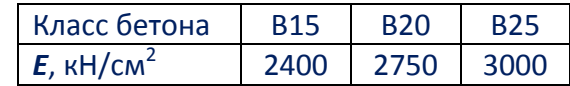

- $\checkmark$  размеры сечения колонн. для данного варианта  $B = 30$  см и  $H = 30$  см:
- $\checkmark$  объёмный вес бетона в установленной Вами системе единиц (например, если установлены «кН» и «см», то Ro = 0,000025);
- √ нажать кнопку «Подтвердить»;
- аналогично ввести параметры ригелей;
- выбрать на схеме колонны, в окне «Жёсткости и материалы» в списке типов жёсткостей выбрать сечение колонн, нажать кнопку «Назначить текущим», нажать кнопку «Применить»;
- аналогично назначить сечения ригелям.
- 6. Ввод жёстких вставок в колонны и ригели.

Данный приём моделирования железобетонных конструкций позволяет учесть практически нулевую податливость элементов в пределах габаритов узлов. В такой ситуации деформирование элементов происходит в границах размеров «в свету» (рис. 15). Выбрать колонны расчётной модели.

Выбрать опции меню «Жёсткости» → «Жёсткие вставки стержней».

В окне «Жёсткие вставки стержней» для местной системы координат во 2-м узле ввести  $x1 = -0.2$  м, нажать кнопку «Применить».

Замечание. Второй узел означает конечный узел элемента, знак «минус» направляет жёсткую вставку от узла против местной оси  $X_1$ , а величина жёсткой вставки равна половине высоты сечения смежных элементов, то есть ригелей (h/2).

Аналогично назначить жёсткие вставки ригелям. В местной системе координат, в 1-м узле:  $x1 = b/2$ , во 2-м узле:  $x1 = -b/2$ .

- 7. Ввод нагрузок:
	- собственный вес с коэффициентом  $v_f = 1.1$ ;
		- для рассматриваемого примера ПК «ЛИРА» вычислит величину нагрузок: 2,475 кН/м - для колонн, 3,3 кН/м - для ригелей;
	- вес перекрытий и полов, приложенный к ригелям: 3 кН/м<sup>2</sup> × 1,2 × 3 м = 10,8 кН/м;
	- временная нагрузка, приложенная к ригелям: 4 кН/м<sup>2</sup> × 1,2 × 3 м = 14,4 кН/м.

В редакторе загружений назначить загружениям имена и виды.

Приёмы работы с нагрузками рассмотрены в предыдущих задачах.

8. Заполнить таблицу РСУ.

Выбрать опции главного меню «Нагрузки»  $\rightarrow$  «РСУ»  $\rightarrow$  «Генерация таблицы РСУ», в окне «Расчётные сочетания усилий»:

- выбрать нормы проектирования СП 20.13330.2011;
- если загружениям не были присвоены виды (в редакторе загружений при вводе нагрузок), то это необходимо сделать в таблице РСУ. Для каждого загружения вы‐ брать из списка его вид, ввести коэффициент надёжности и долю длительности; описание каждого загружения завершается нажатием кнопки «Применить»;
- закрыть окно кнопкой «Подтвердить».
- 9. Выполнить статический расчёт модели и сохранить её в рабочей папке ПК «ЛИРА».

Для расчёта армирования необходимо нажать кнопку «Железобетонные и стальные конструкции». Это приведёт к появлению панели инструментов для проектирования эле‐ ментов.

Нажать кнопку «Жёсткости и материалы элементов».

В окне «Жёсткости и материалы»:

- Перейти на закладку «Ж/Б».
- В списке норм проектирования выбрать СП 63.13330.2012. При выборе норм проекти‐ рования открывается окно «Варианты конструирования». В этом же окне необходимо выбрать расчёт по **РСУ**.
- 1. Ввести общие параметры армирования колонн.

Установить переключатель «Тип», нажать кнопку «Добавить…», в окне «Общие харак‐ теристики» выполнить следующие действия:

- выбрать модуль армирования «Стержень»;
- установить, что система является статически неопределимой (переключатель «СНО»);
- оставить максимальный «процент» армирования 10%;
- в разделе точности оставить программные величины (они определяют величину варьирования площади арматуры при её подборе);
- выбрать симметричное армирование;
- ввести привязки центра тяжести арматурных стержней 1/10 соответствующего размера поперечного сечения колонны; в данном примере при сечении колонн 30 см × 30 см: *a1* = *a2* = 3 см, к боку – 3 см;
- в разделе «Конструктивные особенности стержней»:
	- убрать флажок «НЕ учитывать конструктивные требования»;
	- включить переключатель «Колонна первого этажа»;
	- оставить установленным флажок «Выделять угловые арматурные стержни» (в этом случае будет использован алгоритм, предусматривающий концен‐ трацию арматуры в углах поперечного сечения колонны);
	- флажок «Располагать боковую арматуру в полке» относится к тавровым и двутавровым сечениям и здесь не используется;
	- установить флажок «Расчёт с учётом совместной работы *Mкр*, *M*, *Q*»;
	- $\checkmark$  флажок, относящийся к п. 3.52 Пособия к СП 52-101-2003, не устанавливаем;

 $\checkmark$  флажок расчёта по предельным состояниям II группы в данной работе не устанавливается;

Замечание. Эти расчёты включают в себя расчёт на образование трещин и величину раскрытия трешин, вычисление прогибов с учётом трешин и т. д. Для выполнения этих расчётов необходимо знать армирование, которое пока не известно. В реальном проектировании подбор арматуры происходит в несколько этапов. Сначала армирование определяется в прочностных расчётах. Потом оно уточняется в расчётах по предельным состояниям II группы, причём это уточнение происходит не всегда за один раз. В данной работе выполняются только прочностные расчёты.

- в разделе «Длина элемента, Расчётные длины»:
	- √ оставить нулевую длину (тогда в расчётах будут браться длины конечных элементов модели);
	- √ установить переключатель «Коэффициент расчётной длины» и ввести коэффициенты  $LY = 2$ ,  $LZ = 2$ ;
- нажать кнопку «Подтвердить».
- 2. Аналогично добавить тип армирования ригелей.

Отличия от параметров армирования колонн:

- для ригелей применяем несимметричное армирование;
- величины привязок центров арматурных стержней для ригелей сечением 30 см (b)  $\times$  40 cm (h):  $a1 = a2 = 4$  cm, k боку – 3 cm;
- в разделе «Конструктивные особенности стержней» установить переключатель «Балка»;
- в разделе «Длина элемента, Расчётные длины» установить нулевые расчётные длины; это будет отвечать изгибаемым элементам, для которых предельная гибкость не нормируется.
- 3. Ввести характеристики бетона.

Установить переключатель «Бетон», нажать кнопку «Добавить...», в окне «Характеристики бетона»:

- выбрать из списка класс тяжёлого бетона по прочности на сжатие (по заданию);  $\bullet$
- установить единичные коэффициенты условий работы бетона  $y_{b2}$ ,  $y_{b3}$ ,  $y_{b5}$ ;
- оставить нулевыми случайные эксцентриситеты; для колонн они будут взяты по нормам проектирования, а для ригелей - проигнорированы;
- выбрать трёхлинейную диаграмму работы бетона;
- относительную влажность воздуха оставить равной 80%;
- нажать кнопку «Подтвердить».
- 4. Ввести характеристики арматуры.

Установить переключатель «Арматура», нажать кнопку «Добавить...», в окне «Характеристики арматуры»:

- установить класс арматуры: продольной А400, поперечной А240:
- максимальный диаметр арматурных стержней (его предлагает ПК «ЛИРА» в зависимости от класса арматуры) и количество стержней арматуры в углах сечения можно не корректировать;
- сейсмика в данной работе не учитывается, и соответствующие коэффициенты принимаются равными 1;
- нажать кнопку «Подтвердить».
- 5. Назначение элементам рамы свойств армирования, бетона и арматуры. Выделить конечные элементы колонн, в окне «Жёсткости и материалы» выбрать опи‐ сание колонн, нажать кнопку «Назначить текущим», нажать кнопку «Применить». Аналогично присвоить расчётные параметры ригелям и закрыть окно. Проконтролировать правильность ввода данных можно установкой флага рисования «Назначенные материалы (железобетон)» на закладке «Материалы» окна «Показать».
- 6. Нажать кнопку «Расчёт арматуры», в окне «Ж/б расчёт …»:
	- должен быть включён переключатель «Расчёт по РСУ»;
	- нажать кнопку «Выполнить расчёт» и закрыть окно.
- 7. Анализ армирования.

Простые расчётные модели удобно анализировать в графическом режиме. Для этого следует нажать кнопку «Результаты для стержней», выбрать вид армирования (Сим‐ метричное / Несимметричное) и место расположения арматуры (пиктограммы служат подсказкой). Шкала показывает площадь арматуры в расчётных сечениях конечных элементов и соответствующий диаметр арматурного стержня. Для поперечной арма‐ туры выводится её шаг (*S*) и диаметр.

Если включить флаг рисования «Значение усилий на мозаике», то это обеспечит мак‐ симальную информативность экрана.

### Результаты работы

Для защиты задания по теме №4 студенту необходимо:

- иметь с собой в электронном виде *lir*‐модель балки;
- владеть практическими приёмами создания и корректировки моделей, получения ре‐ зультатов армирования в текстовом и графическом виде.

### **Задание №5**

### **«Экстраполяция Ричардсона»**

Экстраполяция Ричардсона применяется при моделировании объектов, расчётные схемы которых содержат пластинчатые конечные элементы, и позволяет уточнить реше‐ ние, если известны результаты расчётов, полученные для одной и той же модели, но при различном количестве конечных элементов. При этом размеры конечных элементов должны отличаться последовательно в два раза.

# Цели работы:

- моделирование плит с помощью пластинчатых конечных элементов с сеткой конечных элементов 4×4, 8×8 и 16×16;
- оценка точности статических расчётов и получение уточнённых результатов;
- автоматизированный расчёт армирования модели плиты с сеткой конечных элементов 16×16.

# Исходные данные:

- размер плиты *Lx* вдоль глобальной оси *X*;
- размер плиты *Ly* вдоль глобальной оси *Y*;
- толщина плиты *t*;
- материал плиты бетон заданного класса прочности на сжатие;
- расчётная временная равномерно распределённая нагрузка *q* на плиту;
- опорные закрепления плиты в виде жёстких заделок устанавливаются в каждом узле по контуру плиты;
- нагрузки:
	- 1) собственный вес плиты;
	- 2) расчётная временная нагрузка *q*.

Численные значения *Lx*, *Ly*, *t*, класс бетона и *q* составляют индивидуальные исходные данные.

# Состав работы

- 1. Создать модель плиты с сеткой конечных элементов 4×4. Выполнить статический рас‐ чёт модели на заданные нагрузки и расчёт на сочетание вышеприведённых нагрузок. Зафиксировать (например, записать на бумаге) следующие результаты расчётов от со‐ четания нагрузок (всего – 7 данных):
	- вертикальный прогиб в середине плиты;
	- экстремальные значения изгибающих моментов  $M_x$  и  $M_y$  в середине плиты и на опорах;
	- экстремальные значения поперечных сил *Qx* и *Qy* на опорах плиты.
- 2. Создать модель плиты с сеткой конечных элементов 8×8. Дальнейшие действия вы‐ полнить аналогично п.1.
- 3. Создать модель плиты с сеткой конечных элементов 16×16. Дальнейшие действия вы‐ полнить аналогично п.1.

Примечание. Каждая созданная в п.п. 1…3 модель сохраняется в отдельном *lir*‐файле.

- 4. Вычислить уточнённые значения прогибов, изгибающих моментов и поперечных сил по формулам экстраполяции Ричардсона.
- 5. Для модели плиты с сеткой конечных элементов 16×16: ввести исходные данные для подбора арматуры, произвести расчёт армирования и проанализировать результаты.

# Ход работы

Рассмотрим работу для исходных данных варианта 1-2-3-4-5.

- 1. Создать новый документ с признаком схемы 3 (три степени свободы в узле Z, Ux, Uy). В дальнейшем этот документ сохранить с именем, например, «плита4х4.lir».
- 2. Автоматизированное создание модели плиты. Нажать кнопку «Генерация регулярных фрагментов и сетей», в окне «Создание плоских фрагментов и сетей» на закладке «Генерация плиты»:
	- угол поворота плиты относительно вертикальной оси Z можно не менять и оставить нулевым;
	- ввести шаг вдоль первой оси (оси X) равным  $L_x/4 = 1.5$  м и количество шагов 4;
	- ввести шаг вдоль второй оси (оси Y) равным  $L_v$  / 4 = 1,4 м и количество шагов 4;
	- нажать кнопку «Применить» и закрыть окно.

Замечание. ПК «ЛИРА» создал модель плиты из конечных элементов типа 11. Такие конечные элементы применяются для расчёта тонких плит. Когда необходимо учесть силовые эффекты, возникающие в толстых плитах, используют другие конечные элементы, например, типа 45. От выбора типа конечных элементов зависит, какие уравнения дисциплины «Строительная механика» будет использовать ПК «ЛИРА» для расчёта плиты. Выбор адекватного типа конечных элементов - это задача специальных исследований. В данной работе исходные данные таковы, что тип 11 обеспечивает приемлемую точность.

# 3. Задание характеристик жёсткости.

Выбрать все конечные элементы плиты.

Нажать кнопку «Жёсткости и материалы элементов», в окне «Жёсткости и материалы»:

- нажать кнопку «Добавить>>», перейти на закладку «EF», дважды щёлкнуть мышью в области меню «Пластины», в окне «Задание жёсткости для пластин»:
	- $\checkmark$  ввести начальный модуль упругости бетона  $E B$  зависимости от заданного класса бетона - по СП 63.13330.2012, табл. 6.11 для тяжёлого бетона:

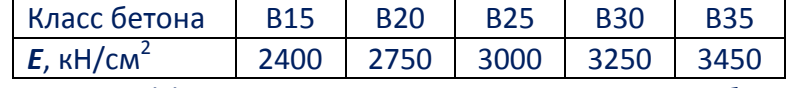

- √ ввести коэффициент Пуассона v для всех тяжёлых бетонов он установлен рав-**НЫМ 0,2;**
- $\checkmark$  ввести толщину плиты  $H$ ;
- √ ввести объёмный вес железобетона в выбранной Вами системе единиц;
- √ нелинейность и сдвиг в данной задаче не учитываются;
- √ закрыть окно кнопкой «Подтвердить»;
- в окне «Жёсткости и материалы» нажать кнопку «Применить», закрыть окна работы с жёсткостями.
- 4. Установка опорных закреплений.

Отметить узлы плиты, расположенные по её контуру.

Нажать кнопку «Связи», в окне «Связи в узлах» на закладке «Назначить связи»:

- установить флажки связей Z, UX, UY (тем самым запретить перемещения по оси Z и повороты вокруг осей  $X$ , Y);
- нажать кнопку «Применить» и закрыть окно.
- 5. Ввод нагрузок.
	- 5.1. Выбрать опции главного меню «Нагрузки» → «Добавить собственный вес...», в окне «Добавить собственный вес»:
		- включить переключатель «все элементы схемы»;
		- ввести коэффициент надёжности по нагрузке **1,1**;
		- нажать кнопку «Применить» и закрыть окно.
	- 5.2. Сменить номер загружения на **2**, отметить все конечные элементы плиты, нажать кнопку «Нагрузка на узлы и элементы», в окне «Задание нагрузок» на закладке «Нагрузки на пластины»:
		- включить переключатели, соответствующие глобальной системе координат и направлению *Z*;
		- нажать кнопку равномерно распределённых нагрузок, в окне «Параметры» ввести величину расчётной временной нагрузки, нажать кнопку «Подтвердить», окно «Задание нагрузок» закрыть.
	- 5.3. Введённым загружениям можно присвоить смысловые имена (кнопка «Редакти‐ рование загружений»).
- 6. Статический расчёт.

Нажать последовательно кнопки «Сохранить», «Выполнить полный расчёт».

- 7. Расчёт на сочетания нагрузок. Нажать кнопку «Визуализация результатов расчёта». Нажать кнопку «РСН», в окне «Расчётные сочетания нагрузок»:
	- нажать кнопку «Добавить»;
	- в столбце «1» автоматически записаны **1,0** для обоих загружений;
	- нажать кнопку «Расчёт».
- 8. Просмотр и регистрация результатов.

Нажать кнопку «Перейти к анализу результатов по РСН».

8.1. Нажать кнопку «Перемещения (мозаика)», выбрать «Мозаика перемещений по Z».

Значения на шкале перемещений немного превышают экстремальные величины перемещений. Поэтому выведем перемещения непосредственно на узлах моде‐ ли. Нажать кнопку «Флаги рисования», в окне «Показать» на закладке «Значе‐ ния» установить флажок «Значения усилий на мозаике» и нажать кнопку «Пере‐ рисовать», после чего окно можно закрыть.

Для рассматриваемых исходных данных экстремальная величина перемещения равна –16,955 мм. Эту и последующие величины для удобства дальнейшей обра‐ ботки следует записывать по модулю.

8.2. Нажать кнопку «Напряжений (изополя)», в списке выбрать «*Mx*».

С незначительным запасом можно взять величины усилий, показанные на цвето‐ вой шкале. Более точные значения можно получить, нажав кнопку «Информация об узле или элементе» и выбрав мышью интересующий нас элемент.

Аналогичным выбором «*My*», «*Qx*», «*Qy*» на экран выводят соответствующие усилия.

Далее создаются и рассчитываются модели с сеткой конечных элементов 8×8 и 16x16

- 9. Скопировать файл с первой моделью плиты в файл с другим именем (например, «плита8х8.lir») и загрузить его в ПК «ЛИРА» (либо, не завершая работу ПК «ЛИРА», сохранить файл под другим именем и продолжить с ним работу).
- 10. Отметить все конечные элементы плиты, выбрать опции главного меню «Редактирование»  $\rightarrow$  «Преобразование сети пластинчатых КЭ», в окне «Преобразование сети пластинчатых КЭ»:
	- перейти на закладку, соответствующую разбивке элементов;
	- включить переключатель «На 4 4-узловых КЭ»;
	- нажать кнопку «Применить» и закрыть окно.

Можно удостовериться, что при разбиении конечных элементов нагрузки не теряютcя.

Однако в новых узлах на контуре плиты связи автоматически не добавляются. Поэтому новые узлы по контуру плиты необходимо закрепить аналогично п. 4.

Работа с моделью с сеткой 8×8 конечных элементов продолжается по пунктам 6, 8. Информация о РСН сохранилась, поэтому после статического расчёта сразу переходим к анализу результатов по РСН.

Аналогично создаётся и рассчитывается модель плиты с сеткой 16×16.

Для этой модели выполняется расчёт армирования, изложенный в пунктах 11...15.

### 11. Заполнить таблицу РСУ аналогично работе №4.

- 1) Загружение 1 постоянная нагрузка,  $\gamma_f = 1, 1, k_{\partial g} = 1, 00$ .
- 2) Загружение 2 кратковременная нагрузка,  $v_f = 1.2$ ,  $k_{dq} = 0.35$ .
- 12. Нажать кнопку «Железобетонные и стальные конструкции».

Ввести общие характеристики армирования, параметры бетона и арматуры аналогично работе №4.

В данной работе используется модуль армирования - Плита.

Привязку центра тяжести арматурных стержней к низу и верху плиты ввести равной 3 CM.

Флажки, относящиеся к теории Вуда, подбору поперечной арматуры и предельным состояниям II группы, не устанавливаем.

- 13. Назначить плите свойства армирования, бетона и арматуры аналогично работе №4 (кнопка «Применить» окна «Жёсткости и материалы» активна при снятом флажке «Жёсткость»).
- 14. Выполнить расчёт арматуры аналогично работе №4.
- 15. Нажать кнопку «Результаты для пластин».

Далее можно выбирать расположение и направление стержней арматуры. Замечание. Результаты выводятся в местных осях координат конечных элементов. В данной задаче местные оси пластин совпадают по направлению с глобальными осями. Убедиться в этом можно, нажав кнопку «Флаги рисования» и на закладке «Элементы» окна «Показать» установив флажок «Местные оси пластин и объёмных КЭ».

Рассмотрим раскладку арматурных стержней с другим шагом.

Нажать кнопку «Параметры шкалы», в окне «Параметры шкалы» нажать кнопку «Изменить», в окне «Настройка шкалы» выбрать шаг арматурных стержней и подтвердить действия нажатием кнопки «Подтвердить».

Например, для исходных данных рассматриваемого примера получено максималь‐ ное армирование у нижней поверхности плиты в направлении местных осей *X1*:

- d18 А400 при шаге 100 мм;
- d25 А400 при шаге 200 мм.

Какой вариант рациональнее, решает проектировщик по критериям веса арматуры и трудоёмкости сборки арматурных каркасов.

Если для каких‐либо конечных элементов плиты арматуру подобрать невозможно (усилия слишком велики при данной толщине плиты), то для этих конечных элементов диаметр арматурных стержней на цветовой шкале не указывается.

16. Выполним экстраполяцию Ричардсона на примере варианта 1‐2‐3‐4‐5. Результаты расчетов плиты и результаты экстраполяции Ричардсона приведены в таблице 6.

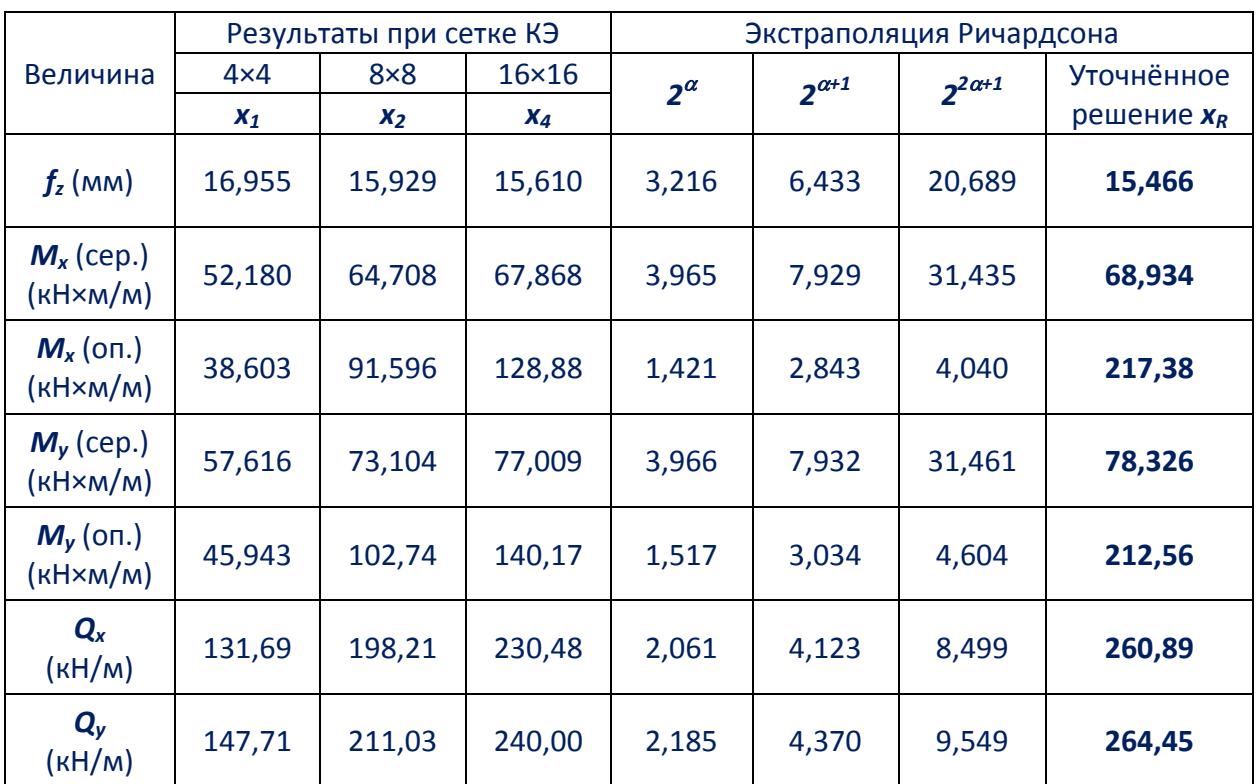

Таблица 6 – Экстраполяция Ричардсона

Примечания к табл. 6.

- 1. Изгибающие моменты и поперечные силы вычислены ПК «ЛИРА» как усилия, приходящиеся на единицу длины. Поэтому в размерности присутствует деление на единицу длины.
- 2. Экстраполяция Ричардсона выполнена по формулам

$$
x_R \approx \frac{2^{2\alpha+1}x_4 - 2^{\alpha}3x_2 + x_1}{(2^{\alpha}-1)(2^{\alpha+1}-1)}
$$
, rqe  $2^{\alpha} \approx \frac{x_2 - x_1}{x_4 - x_2}$ .

3. Формулы для промежуточных вычислений следуют из понятия возведения в степень:

$$
2^{\alpha+1} = (2^{\alpha}) \times 2;
$$
  

$$
2^{2\alpha+1} = (2^{\alpha})^2 \times 2.
$$

### Результаты работы

Для защиты задания №5 студенту необходимо:

- 1. Иметь в электронном виде три lir-файла с моделями плиты с сетками конечных элементов 4×4, 8×8 и 16×16.
- 2. Оформить результаты вычисления уточнённых величин прогибов, изгибающих моментов и поперечных сил по экстраполяции Ричардсона (см. табл. 6). Результаты можно представить в электронном виде в формате XLS-файла.
- 3. Уметь выполнять действия, необходимые для создания и редактирования моделей с плоскоизогнутыми конечными элементами. Уметь выполнять подбор арматуры в плитах и получать результаты армирования в графической форме.

### **Задание №6**

### **«Анализ эквивалентных напряжений»**

Задание №6 касается анализа напряжённого состояния нагруженного в одной плос‐ кости кронштейна (рис. 16).

# Цели задания:

- создание расчётной модели с применением автоматической триангуляции плоского контура сложного очертания;
- статический расчёт модели, анализ эквивалентных напряжений.

# Исходные данные

- 1. Параметры, изображённые на рис. 16 (размеры  $a_1$ ,  $a_2$ ,  $a_3$ ,  $h_1$ ,  $h_2$ ).
- 2. Толщина кронштейна *t*.
- 3. Величины нагрузок  $P_1$ ,  $P_2$ .
- 4. Материал сталь.

# Состав работы

- 1. Ввести базовые узлы модели, создать сетку конечных элементов с помощью автома‐ тической триангуляции, задать опорные закрепления и нагрузки.
- 2. Выполнить статический расчёт модели.
- 3. Вычислить эквивалентные напряжения и получить результаты в графической форме.

# Ход работы

- 1. Создать новый документ с признаком схемы 5 (шесть степеней свободы в узле). Можно установить единицы измерения для геометрии модели – **мм**, для соответствия единицам измерения в исходных данных.
	- Начало координат будем подразумевать в центре левого нижнего отверстия.
- 2. Ввести узлы левого нижнего отверстия и левой нижней дуги. Дуги и окружности представим ломаными линиями. Для достижения хорошей «глад‐ кости»:
	- окружности *d* = 20 мм представить шестнадцатью хордами;
	- дуги *R* = 25 мм представить так, чтобы четверть окружности изображалась восемью хордами.

Нажать кнопку «Добавить узел».

В окне «Добавить узел» на закладке «По окружности»:

- для центра окружности оставить нулевые координаты;
- выбрать плоскость *X0Z*;
- ввести параметры для окружности: *R* = 10 мм, *n* = 16, *Fi1* = 0, *Fi2* = 360;
- убрать флажок «Соединить узлы стержнями»;
- нажать кнопку «Применить»;
- ввести параметры для дуги: *R* = 25 мм, *n* = 17, *Fi1* = 90, *Fi2* = 270;
- нажать кнопку «Применить»;
- окно закрыть.
- 3. Скопировать узлы отверстия и дуги для получения очертания кронштейна и отверстий.

Данный этап выполняется с помощью кнопок «Переместить выбранные объекты» и «Копировать выбранные объекты» на закладках «… по параметрам», «… поворотом», «… симметрично».

Для примера рассмотрим несколько операций.

3.1. Выбрать 16 узлов отверстия.

Нажать кнопку «Копировать выбранные объекты». В окне «Копирование объектов» на закладке «Копирование по параметрам» (далее величины смещений приведены в общем виде):

- не устанавливать флажок «В новый блок»:
- *dX* =  $a_1$ , *dY* = 0, *dZ* =  $h_1$ , *N* = 1; нажать кнопку «Применить»;
- $dX = a_1 + a_2$ ,  $dY = 0$ ,  $dZ = h_2$ ,  $N = 1$ ; нажать кнопку «Применить»;
- $dX = a_1 + a_2 + a_3$ ,  $dY = 0$ ,  $dZ = h_2$ ,  $N = 1$ ; нажать кнопку «Применить». Окно «Копирование объектов» можно не закрывать.

Снять отметку узлов (кнопка «Отмена выделения или изорежима»).

# 3.2. Выбрать 17 узлов на полуокружности *R* = 25 мм.

На закладке «Копирование поворотом»:

- ввести координаты базового узла:  $X = \alpha_1$ ,  $Y = 0$ ,  $Z = 0$ ;
- установить переключатель поворота вокруг оси *Y*;
- угол поворота *Fi* = 90 (положительные углы соответствуют повороту по часовой стрелке), *N* = 1;
- нажать кнопку «Применить».

Когда *a1* ≠ *h1*, узлы дуги сразу на нужное место не попадают, и их следует сдвинуть по оси *Z*.

Снять отметку узлов, выбрать только что скопированные узлы и переместить их вверх или вниз на разницу между *a1* и *h1* (кнопка «Переместить выбранные объекты», ввод параметров аналогичен п. 3.1).

После того, как базовые узлы полностью определили контур кронштейна и отверстия, переходим к п. 4.

4. Нажать кнопку «Создание и триангуляция контуров».

В окне «Триангуляция»:

- перейти на закладку «Контур с отверстиями»;
- выбрать плоскость *X0Z*;
- нажать кнопку «Применить».

Для продолжения триангуляции ПК «ЛИРА» меняет панель инструментов.

- 5. Нажать кнопку «Ввод внешнего контура», мышью последовательно соединить узлы, расположенные по наружному контуру кронштейна. Замыкание и образование контура происходит при возврате в стартовый узел пути об‐ хода.
- 6. Нажать кнопку «Ввод внутреннего контура», аналогично создать отверстия.
- 7. Нажать кнопку «Триангулировать контур», в окне «Триангуляция»:
	- выбрать метод триангуляции «Дробление контура и сетка узлов»;
	- ввести шаг сетки узлов, равный 5 мм;

Примечание. В данной задаче условно принято, что такой шаг обеспечивает приемлемую точность. В реальном проектировании необходимы дополнительные исследования или сравнительные расчёты (аналогично заданию №5).

- установить переключатель на трёхузловые элементы;
- нажать кнопку «Подтвердить».

Если результаты триангуляции нас не устраивают, её можно отменить кнопкой «Отказаться от триангуляции» и отредактировать параметры, введённые в окне «Триангуляция».

8. Нажать кнопку «Режим создания расчётной схемы» для возврата к основным инструментам ПК «ЛИРА».

Как видим, ПК «ЛИРА» использовал конечные элементы типа 42 (универсальный треугольный конечный элемент оболочки), применяемые для моделирования тонких оболочек.

- 9. После выполнения триангуляции необходимо выполнить «упаковку схемы». Нажать кнопку «Упаковка схемы», в окне «Упаковка»:
	- убрать флажок «Выполнить сшивку»;
	- включить режимы исключения «висячих» узлов и удалённых узлов и элементов, а также автосохранения перед упаковкой;
	- нажать кнопку «Применить» и закрыть окно.
- 10. Задание свойств материала.

Для стали необходимо ввести численные значения модуля упругости (E = 20601 кН/см<sup>2</sup>), коэффициента Пуассона ( $v = 0.3$ ), толщины (H), объёмного веса (Ro = 0,000077 кН/см<sup>3</sup>), аналогично тому, как в работе №5 вводились параметры железобетонной плиты.

Замечание. Проявите внимательность, если работаете в другой системе единиц.

11. Установка опорных закреплений.

Отметить узлы, расположенные по контуру двух верхних отверстий, нажать кнопку «Связи», в окне «Связи в узлах»:

- на закладке «Назначить связи» установить флажки у всех шести степеней свободы;
- нажать кнопку «Применить» и закрыть окно.
- 12. Ввод нагрузок.

Каждая нагрузка (P<sub>1</sub> и P<sub>2</sub>) распределяется равномерно на пять нижних узлов отверстия (рис. 17). Величина каждой узловой нагрузки составляет  $P_1/5$  для левого отверстия, и  $P<sub>2</sub>/5 - *д*ля правого.$ 

Нагрузки вводятся в глобальной системе координат, по направлению оси Z. Приёмы ввода узловых нагрузок рассмотрены в работе №1.

13. Сделаем установки, согласно которым ПК «ЛИРА» вычислит напряжения по направлениям, совпадающим для всех конечных элементов. Это сделает картину результатов (эквивалентных напряжений) более наглядной.

Такая операция называется «согласование направления местных осей конечных элементов».

Замечание. В работе №5 в этом не было необходимости, так как там все местные оси прямоугольных элементов были ориентированы одинаково.

Выбрать все элементы модели, нажать кнопку «Местные оси пластин». В окне «Местные оси пластин»:

- перейти на закладку, соответствующую ориентации по глобальным осям координат:
- установить переключатели, соответствующие местной оси X1 и ортогональной секущей плоскости;
- установить переключатель «ХОУ+»;
- нажать кнопку «Применить» и закрыть окно.

В результате направление местных осей Х1 будет совпадать по направлению с глобальной осью X, а направление Y1 - с глобальной осью Z.

Указанные направления местных осей отображаются на экране при включённом флаге рисования «Согласование осей пластин и объёмных КЭ (для результатов)».

- 14. Выполнить статический расчёт и перейти к визуализации результатов расчётов.
- 15. Нажать кнопку «ЛИТЕРА».

В окне «Вычисление главных и эквивалентных напряжений»:

- установить флажок эквивалентных напряжений, вычисляемых по усилиям;
- выбрать энергетическую теорию Губера-Хенки-Мизеса (эта теория прочности хорошо описывает, например, разрушение стали);
- нажать кнопку «Выполнить расчёт», закрыть информационное окно и окно «Вычисление главных и эквивалентных напряжений».

# 16. Нажать кнопку «ЛИТЕРА (изополя)».

Нажатием кнопки «NE» на экран выводится картина эквивалентных напряжений и цветовая шкала уровня напряжений.

Имеется возможность проанализировать напряжения:

- на нижнем слое поверхностях конечных элементов, ориентированных в направлении против местных осей Z1;
- на верхнем слое поверхностях конечных элементов, ориентированных в сторону положительного направления местных осей Z1;
- в среднем слое в середине толщины конечных элементов.  $\bullet$

Для защиты задания №6 студенту необходимо:

- иметь в электронном виде lir-файл модели кронштейна;
- владеть практическими навыками работы с ПК «ЛИРА» в пределах приёмов, приведённых для задания №6.

### **Литература для выполнения заданий**

- 1. СП 16.13330.2017. Стальные конструкции. Актуализированная редакция СНиП II‐23‐ 81\*. – М., Министерство строительства и жилищно‐коммунального хозяйства РФ, 2017.
- 2. СП 20.13330.2016. Нагрузки и воздействия. Актуализированная редакция СНиП 2.01.07‐ 85\*. – М., Министерство строительства и жилищно‐коммунального хозяйства РФ, 2016.
- 3. СП 63.13330.2012. Бетонные и железобетонные конструкции. Основные положения. Актуализированная редакция СНиП 52‐101‐2003. – М., МинРегионРазвития РФ, 2012. – 156 с.